# Platio

## **スタートアップ ガイド**

アステリア株式会社

### 本書について

本書は、Platioの概要の理解と基本的な操作の習得を目的としています。

Platioの概要、利用する全体の流れを理解し、Platio Studioでテンプレートからモバイルアプリ を作成して、Platioアプリ・データビューアーでアプリを使う基本的な操作を説明します。

2023年4月 第八版

Platioへのお問い合わせは「お客様ログイン」をご利用ください

https://asteria.com/mng/login

## 目次

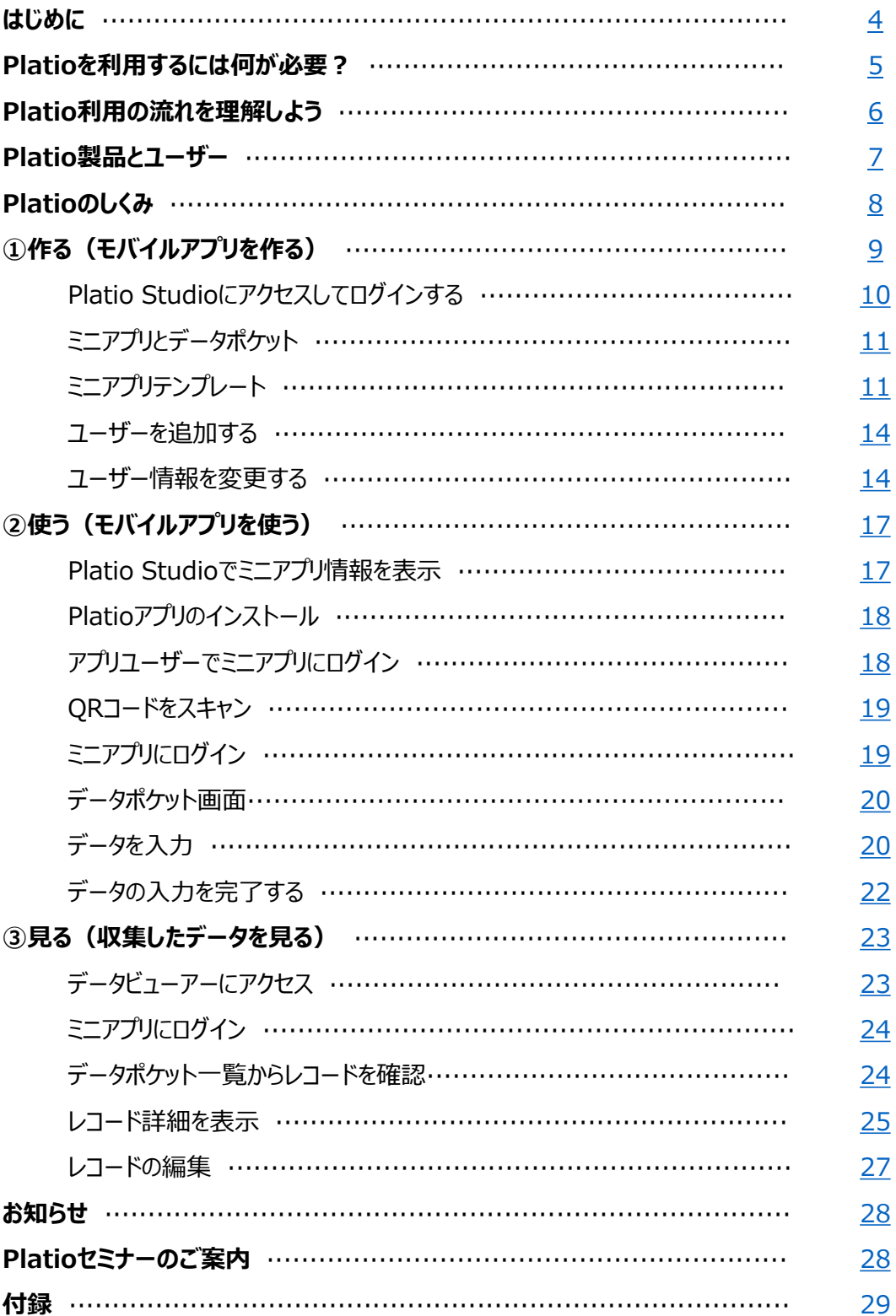

はじめに

#### <span id="page-3-0"></span>**Platio(プラティオ)とは?**

現場の業務に合わせた形式で入力できるモバイルアプリを作成し、現場でモバイル端末のモバ イルアプリから入力したデータをクラウドで管理するクラウドサービスです。

クラウドに集めたデータは、リアルタイムに閲覧でき、また集積したデータから通常とは異な る状態を検知して変化や予兆に気付く仕組みを活用できます。

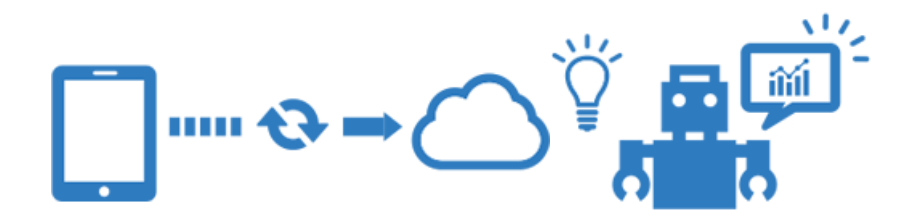

#### **モバイルアプリのテンプレート**

Platioには、現場に合わせた100種以上のモバイルアプリのテンプレートがあらかじめ提供され ています。利用シーンに合ったテンプレートを見つけて選択するだけで、すぐにモバイルアプ リとして使うことができます。

どのようなテンプレートがあるかは以下の紹介ページをご参照ください。

<テンプレート紹介ページ>

<https://plat.io/ja/features/plates>

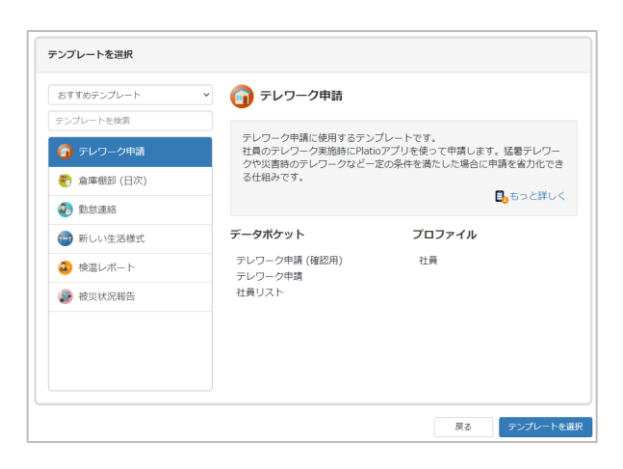

まずは、Platioを利用する環境を確認していきましょう。

## <span id="page-4-0"></span>Platioを利用するには何が必要?

パソコンとモバイル端末があれば、すぐに利用できます。

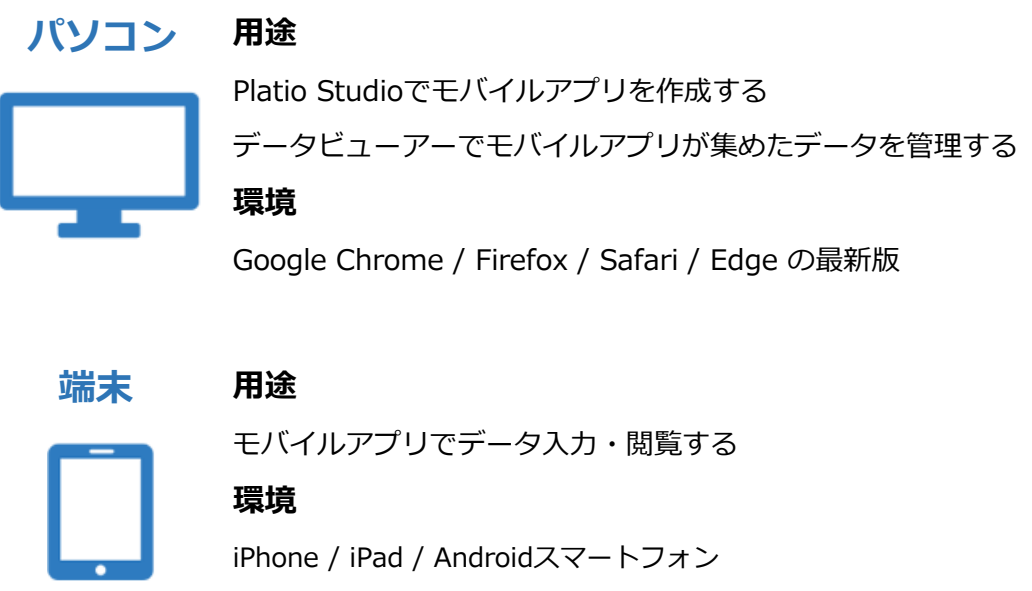

<バージョン詳細>

<https://plat.io/ja/spec/platio-app>

端末にはPlatioアプリをインストールしておきましょう。

アプリはアプリストアから無料でダウンロードできます。アプリストアで「**Platio**」と検索し てください。

#### <span id="page-5-0"></span>**Platio利用の流れ**

Platioには次の3つのステップがあります。

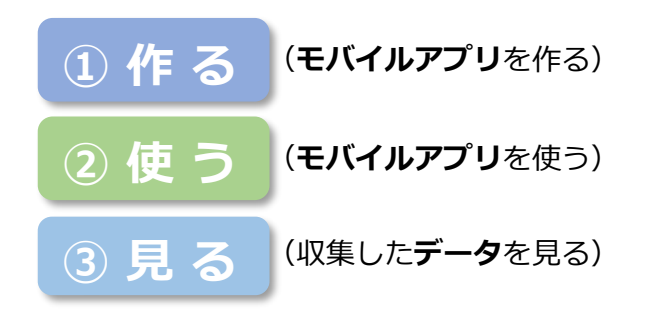

#### **製品構成**

ステップに応じて、以下の3つの製品を利用します。

- ⚫ **Platio Studio**
- ⚫ **Platioアプリ**
- ⚫ **データビューアー**

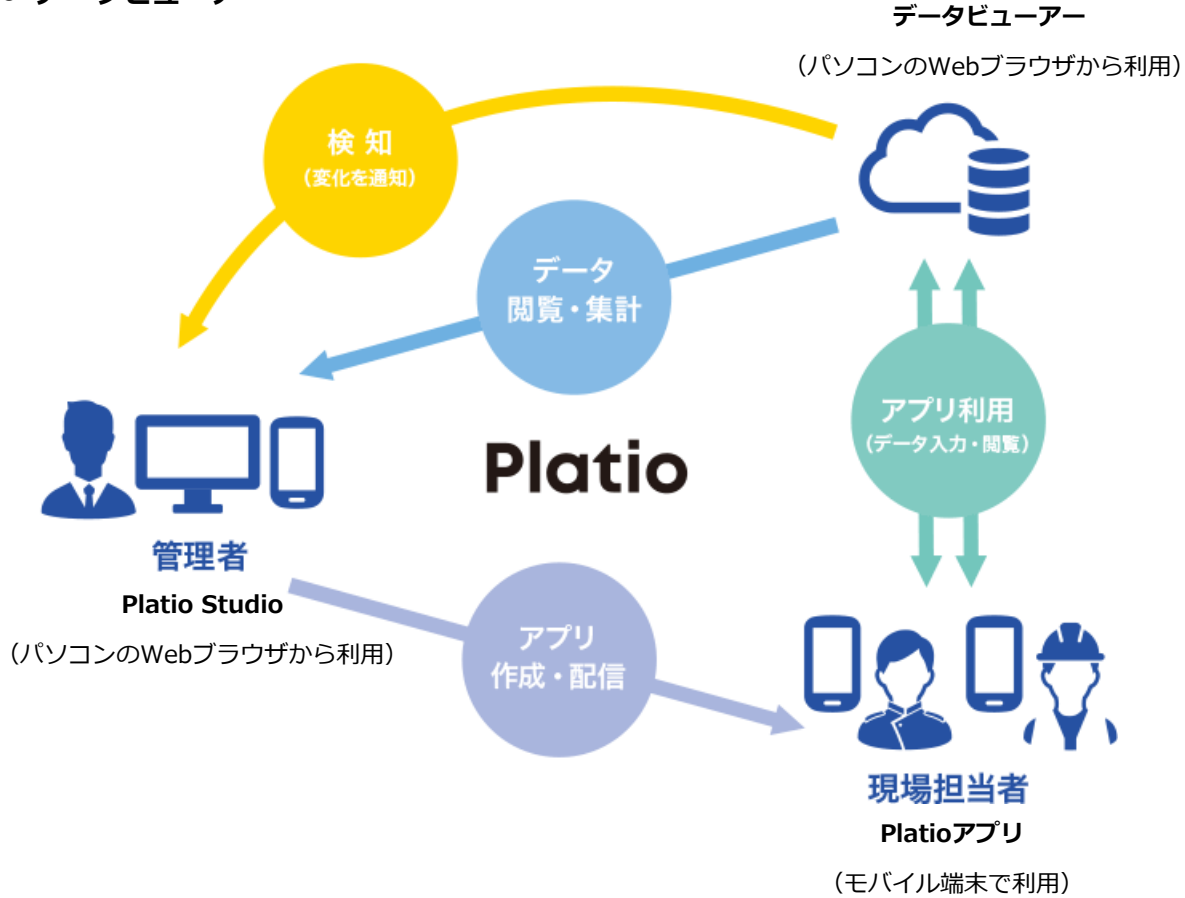

<span id="page-6-0"></span>**はじめに ① 作 る ② 使 う ③ 見 る お知らせ 付録**

## Platio製品とユーザー

Platioは、3つの製品から構成されます。各製品を使うためのアカウントには、モバイルアプリ を作成する「Studioユーザー」と、モバイルアプリを使いデータを入力・閲覧する「ユー ザー」の2種類があります。

製品概要と製品を使うアカウントの種類は表のようになります。

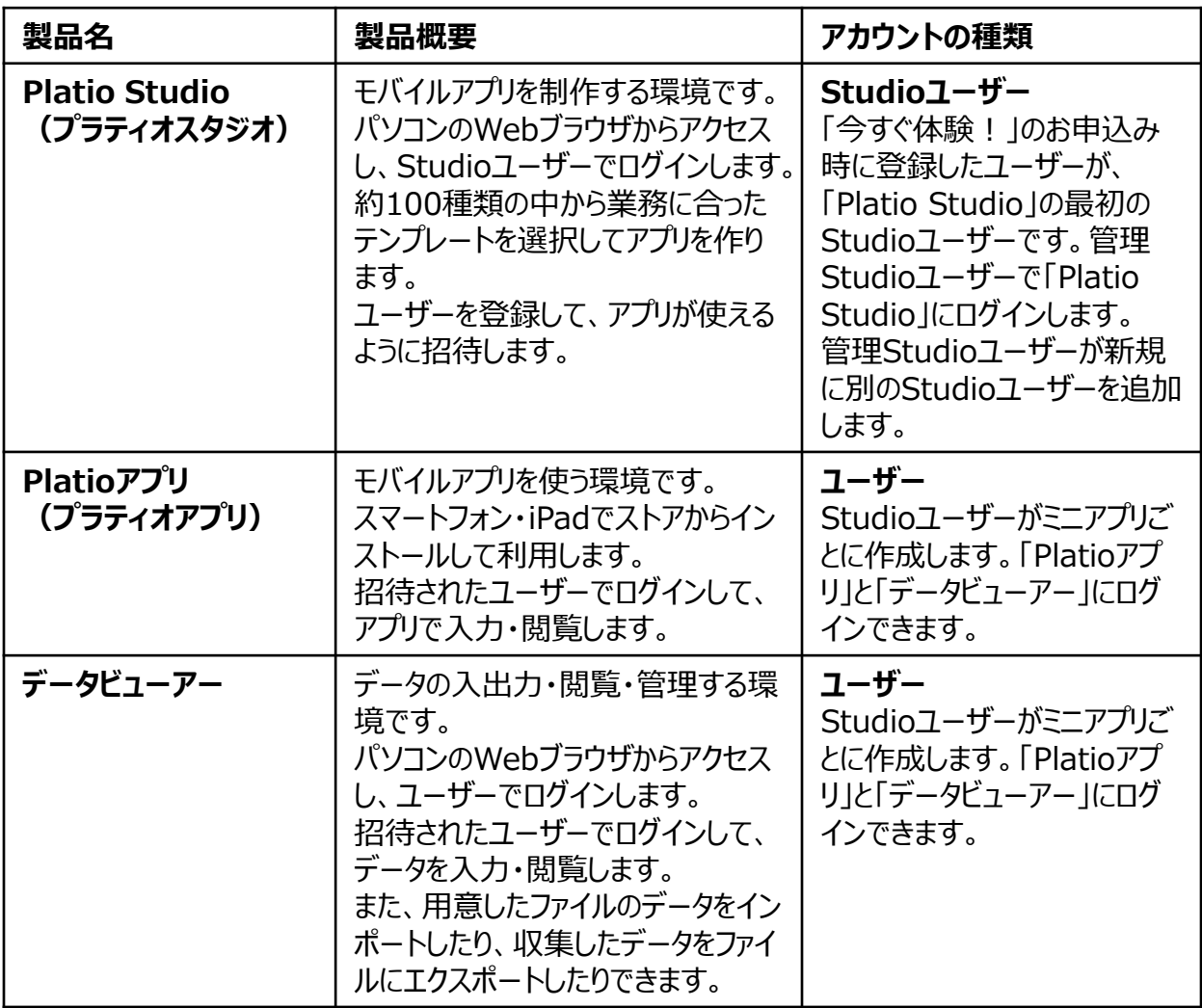

※それぞれのStudioユーザーで権限管理ができ、ユーザーではアプリ利用の可/不可やデータの入力/ 編集・閲覧の可不可など設定できます。本書では、権限の説明は省略します。

## Platioのしくみ

<span id="page-7-0"></span>Platioのモバイルアプリとは、現場で入力したデータを入力・閲覧できる業務ツールです。 「**Platio Studio**」で作ります。

データを入力・閲覧するには、モバイル端末の「**Platioアプリ**」、またパソコンのWebブラウ ザの「**データビューアー**」から行うことができます。

「**Platioアプリ**」は、モバイル端末ならではの機能に対応し、センサーや計測器の値を Bluetooth経由で簡単に収集したり、端末の位置情報取得や撮影した写真や動画の登録を行うこ とができます。また、ネットワーク接続が無いオフライン環境でもデータの登録ができます。

「**データビューアー**」は、データを一覧で管理しており、CSV/Excelでのデータの入力・出力が でき、まとまったデータを外部のシステムとの連携に利用できます。また、検索による絞り込 みや複数選択の操作が簡単にできます。

データビューアーへは、使い慣れたパソコンのWebブラウザからアクセスし、アプリのように データの入力・閲覧もできます。ただし、モバイル端末に比べて、キーボードで入力できる情 報に限られます。

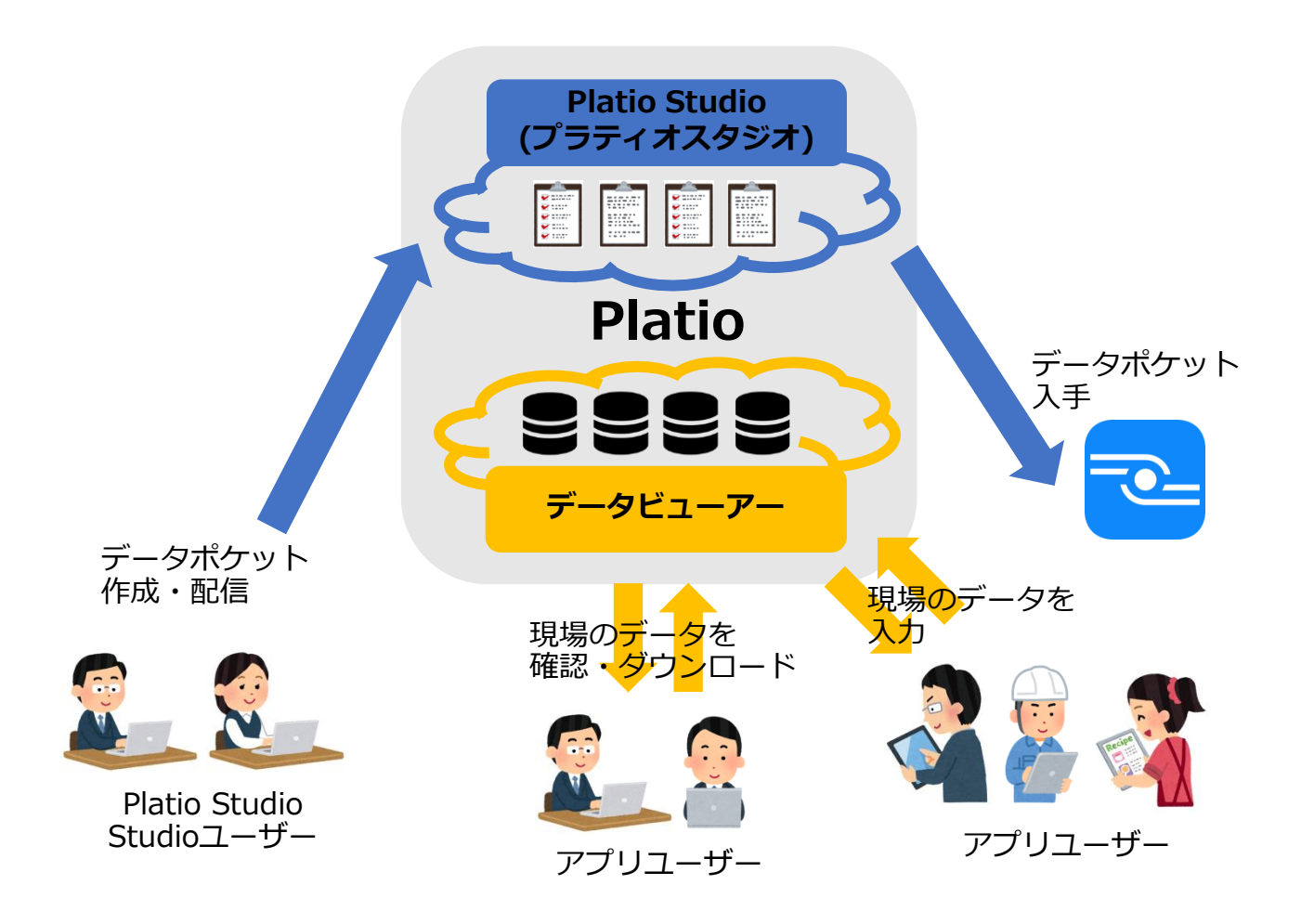

<span id="page-8-0"></span>本書では、 Platioのテンプレートの中から、工事現場における作業状況を記録する「工事現場 作業報告」テンプレートを例に、アプリを作成する手順を説明していきます。

#### **「工事現場作業報告」テンプレート**

このテンプレートのユーザーは、現場監督者を想定しています。

モバイル端末から報告データとして、現場の位置情報(緯度/経度)を地図機能で取得した情報 や現地の写真などを保存できます。

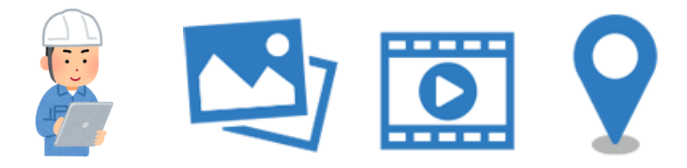

このテンプレートに入ってるモバイルアプリで、以下の情報を入力します。

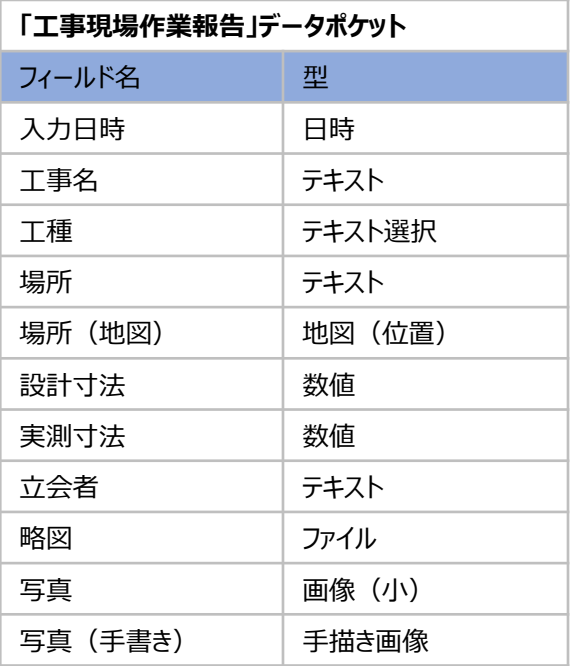

集まった記録データは、モバイル端末のアプリとPCのブラウザでデータビューアーから参照・ 編集できます。

データビューアーでは、データをエクスポートすることができ、月間など期限ごとの報告がス ムーズにできます。また、画像をダウンロードできるので、現場写真だけを別で管理したいと きに活用することができます。データビューアーについてはP24の「③見る」で説明します。

<span id="page-9-0"></span>では、さっそくモバイルアプリを作成する環境にログインしてみましょう。

#### **Platio Studioにアクセスしてログインする**

パソコンのブラウザで「**<https://studio.plat.io/>**」にアクセスします。

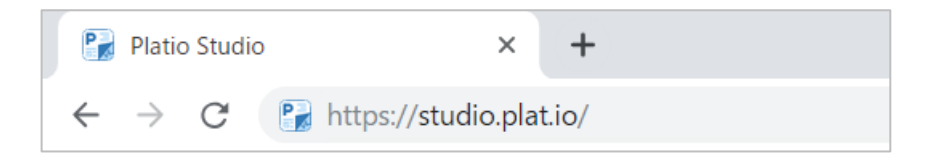

または、Platioサイト「**<https://plat.io/>**」へアクセスして「**Platio Studio**」をクリックしま す。

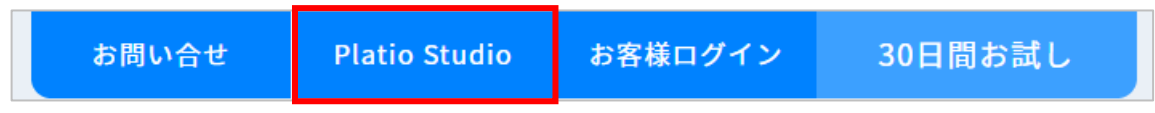

ログイン画面に、**「今すぐ体験!」申し込み時に登録した内容**でログインします。

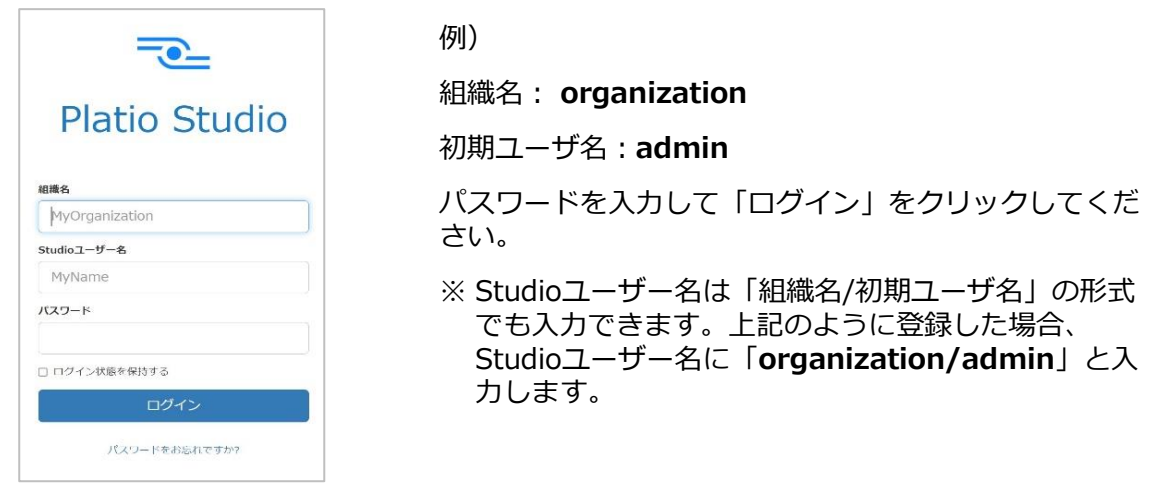

ログインすると、以下の画面が表示されます。

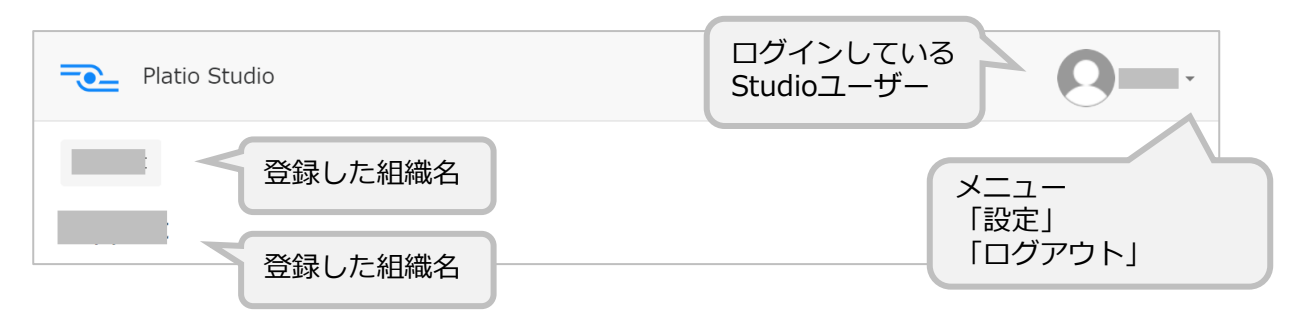

#### **【ユーザーとパスワードを忘れたら】**

「今すぐ体験!」を申し込みされた際にStudioユーザー情報などをメールで案内しています。 お使いのメールソフトで「Platio」で検索してみてください。

パスワードを忘れたときには「パスワードをお忘れですか?」をクリックすると、登録した メールアドレスにパスワードをリセットするリンクが送信されます。メールをご確認ください。

#### <span id="page-10-0"></span>**ミニアプリとデータポケット**

ここまで、Platioの「モバイルアプリ」と説明してきましたが、製品の用語(呼び方)として正 確には、現場業務に合わせた異なる種類のデータ(レコード)を管理する単位を「ミニアプ リ」と呼びます。データを入力・表示する部分を「データポケット」と呼び、ミニアプリに複 数のデータポケットを含めることができます。

ここからは、明確に「ミニアプリ」と「データポケット」と呼んでいきますので、少しずつ慣 れていきましょう。

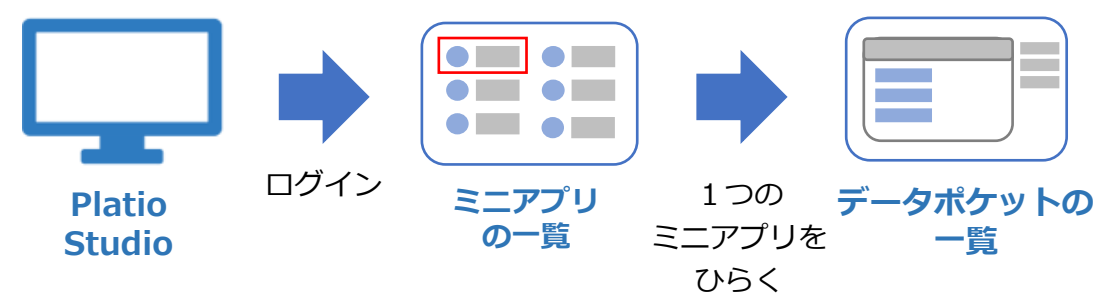

#### **ミニアプリテンプレート**

Platioには、現場に合わせた約100種のテンプレートがあらかじめ提供されています。

利用シーンに合ったテンプレートを見つけて選択するだけで、すぐにモバイルアプリとして使 うことができます。

ここでは、工事現場作業報告のテンプレートを使います。

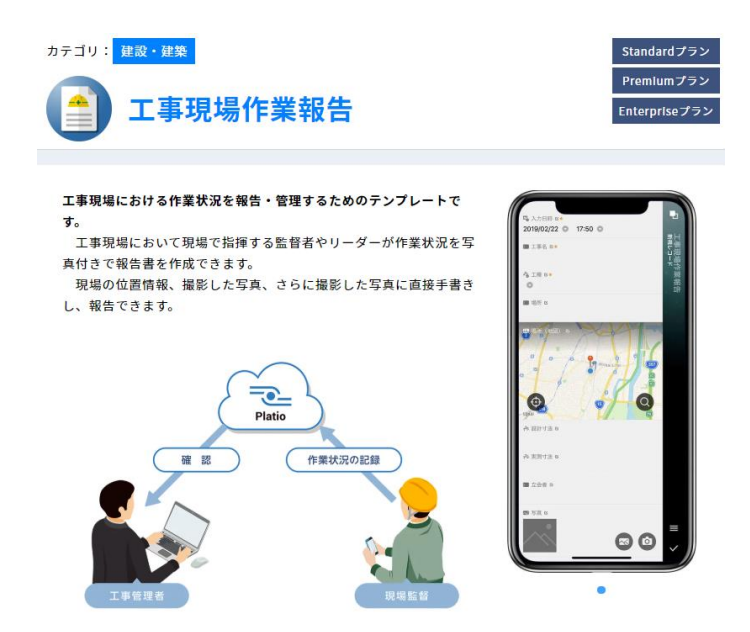

※空のミニアプリを作って最初からデータポケットを作成していくこともできますが、本書で は説明を省略します。

Platio Studioにログインした最初の画面は、ミニアプリ一覧です。作成したミニアプリが表示 されますが、まだ作成していないため、何も表示されていません。

ミニアプリを作成しましょう。

右上の「ミニアプリを作成」をクリックします。

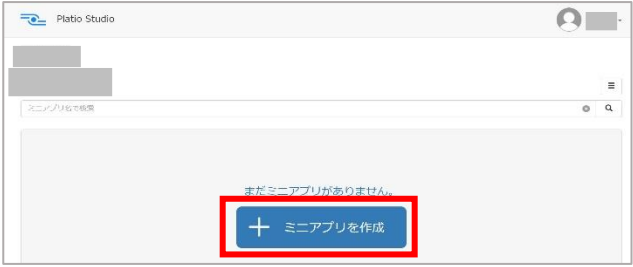

これから始めるウィザードの説明が表示されます。「次へ」をクリックします。

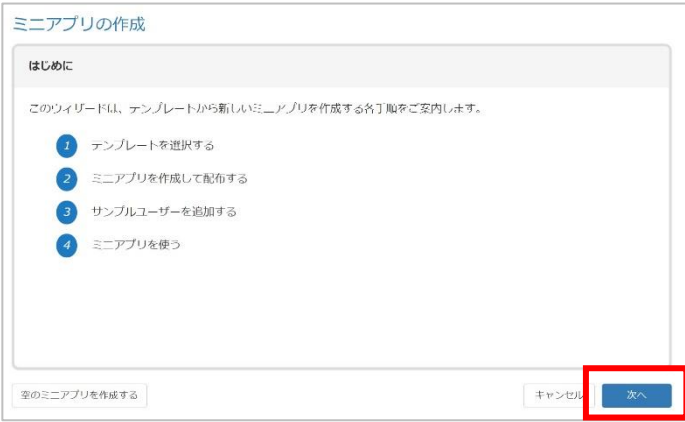

ミニアプリテンプレート一覧が表示されます。上部カテゴリーをクリックしてリストを表示し、 「建設・建築」をクリックします。

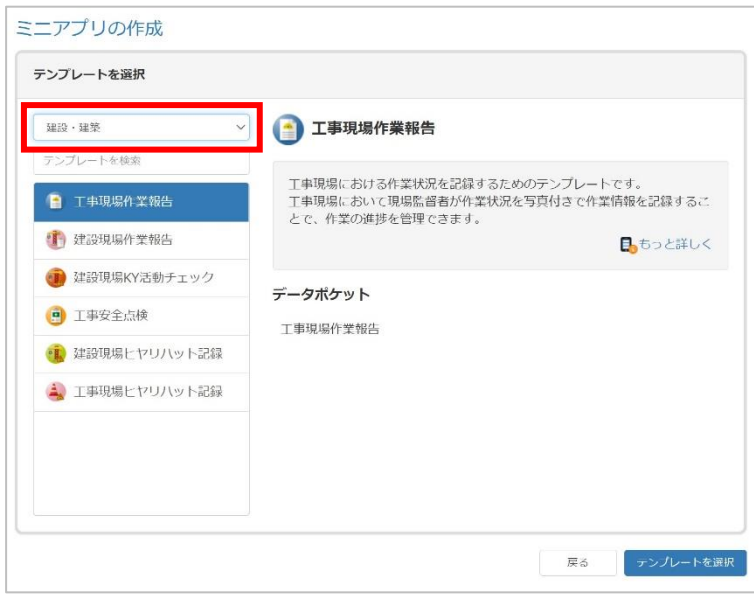

「工事現場作業報告」をクリックし、「テンプレートを選択」をクリックします。

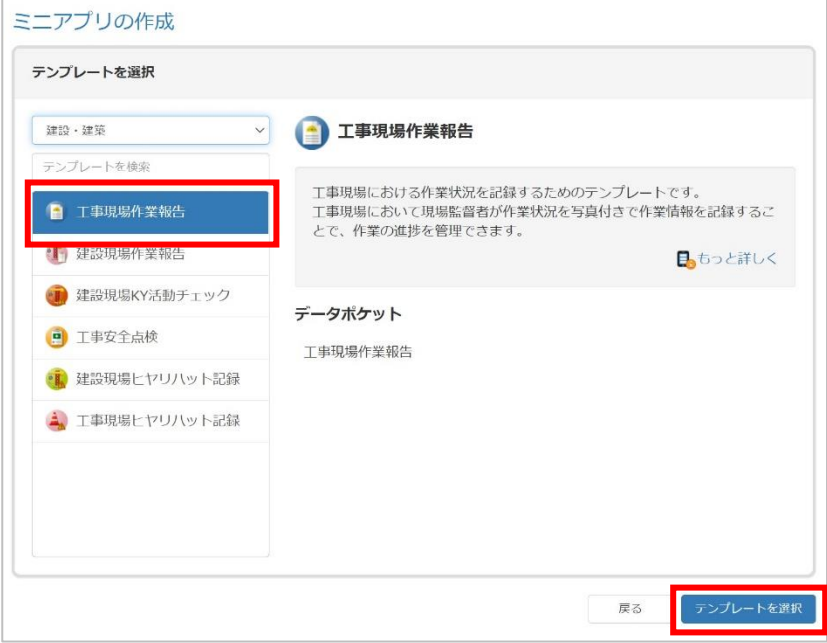

ミニアプリの作成画面になります。ミニアプリの名前を入力します。すでに表示された名前を 参考に、新しくミニアプリの名前を入力して「作成」をクリックします。

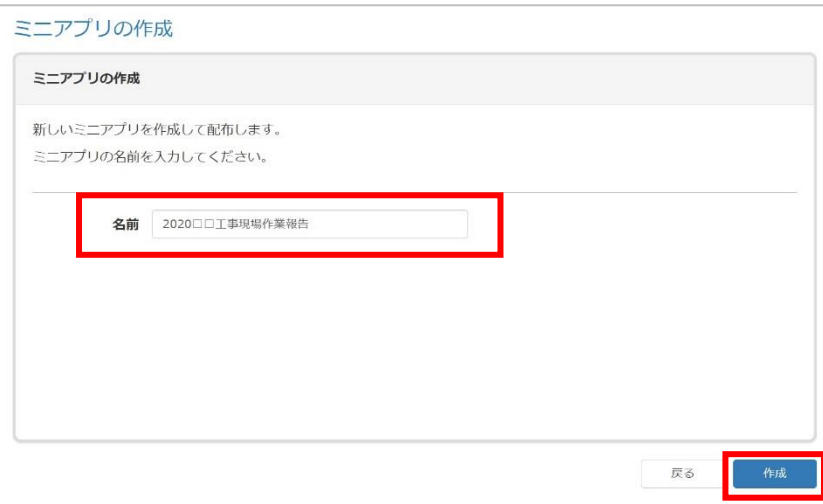

<span id="page-13-0"></span>テンプレートとなるミニアプリの選択は完了しました。次に、最初にデータポケットを使う ユーザーを追加します。

#### **ユーザーを追加する**

本書では、ここで作成するユーザーはサンプルとして動作確認に使います。モバイルアプリの 動作確認の後、引き続き使うこともできますし、削除して新規にユーザーを追加することもで きます。

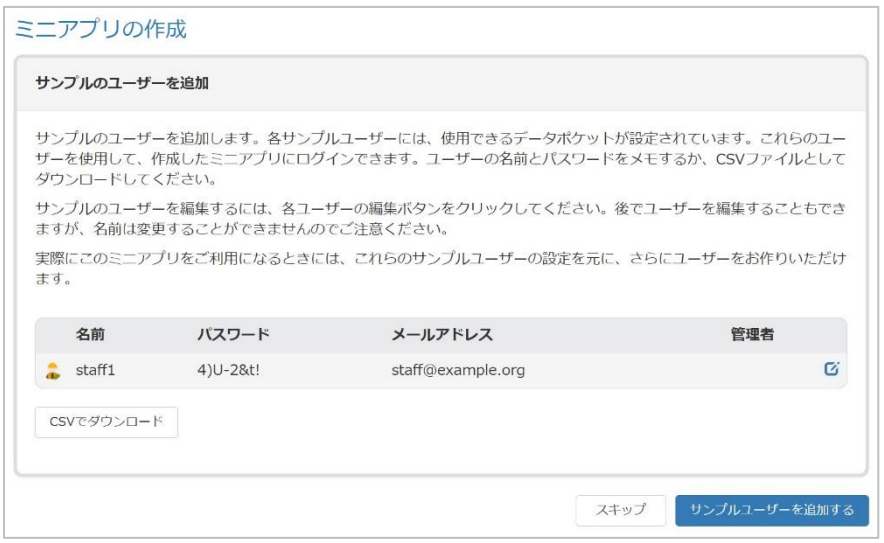

ここでは、ユーザーをそのまま使います。ユーザーの名前とパスワードをメモしてください。 メールアドレスは、お使いのメールアドレスに変更してみましょう。ここでパスワードも変更 することができます。

#### **ユーザー情報を変更する**

「staff1」のユーザー情報の編集アイコンをクリックします。

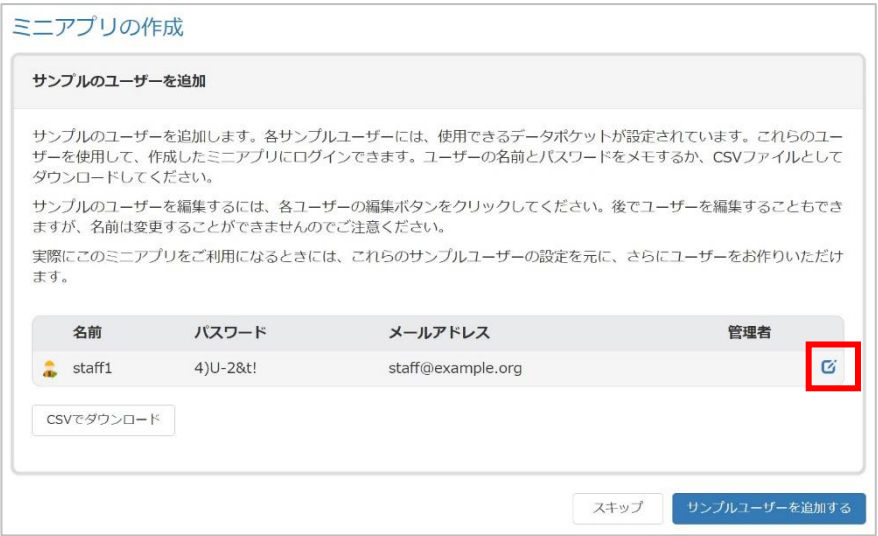

メールアドレスと、必要に応じてパスワードを変更して「保存」をクリックします。

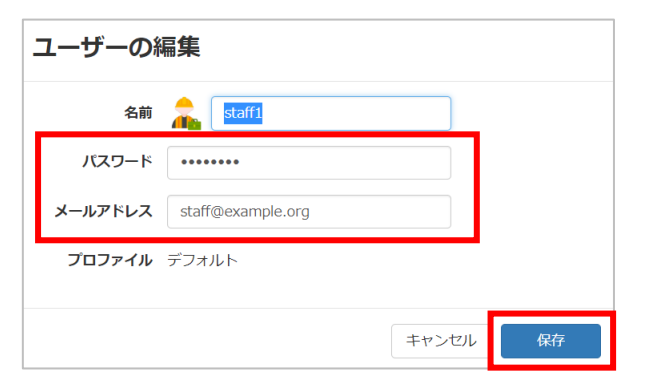

※ミニアプリの中では、1つのユー ザーに1つのメールアドレスを登録し ます。複数のユーザーに同じメールア ドレスを登録できませんので注意して ください。

「ユーザーを追加する」をクリックします。

※ここでユーザーを追加すると、登録したメールアドレスに招待メールが届きます。届いた メールは保存しておいてください。また、招待メールの送信を中止することはできません。

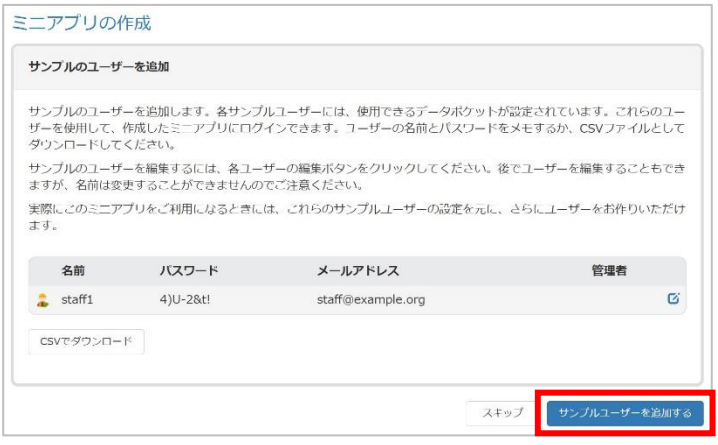

以下の画面が表示されます。

この情報は後で確認できます。「完了」をクリックします。

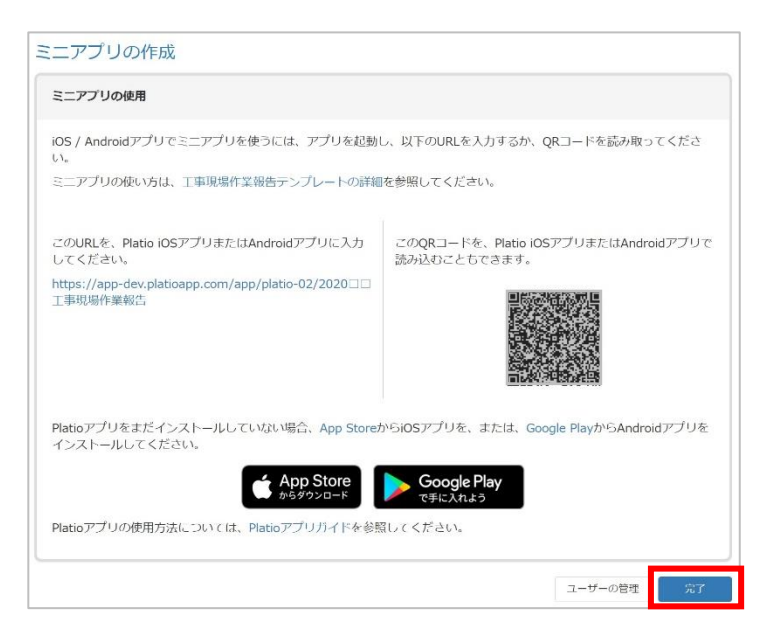

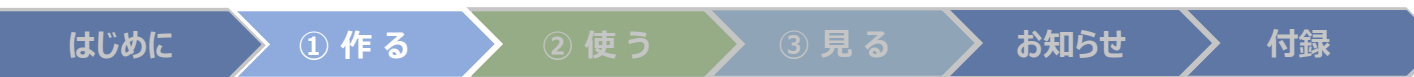

テンプレートから作成されたミニアプリのデータポケットの一覧が表示されます。

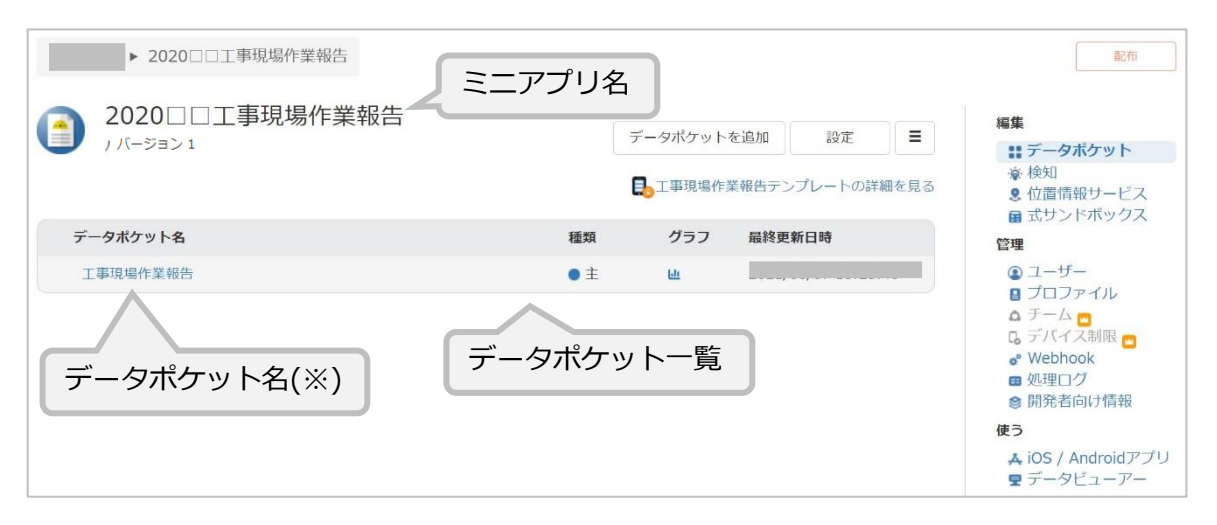

※データポケット名をクリックすると、データポケットを編集できます。詳しくは、本書の付 録「Platio Studio」をご参照ください。

<span id="page-16-0"></span>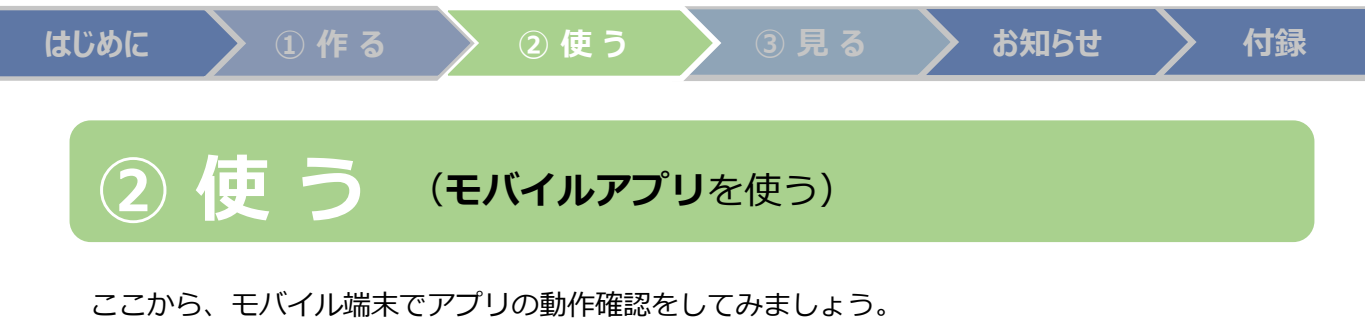

#### **Platio Studioでミニアプリ情報を表示**

モバイル端末のPlatioアプリでミニアプリにアクセスします。

データポケット一覧の右にある「iOS / Androidアプリ」をクリックします。

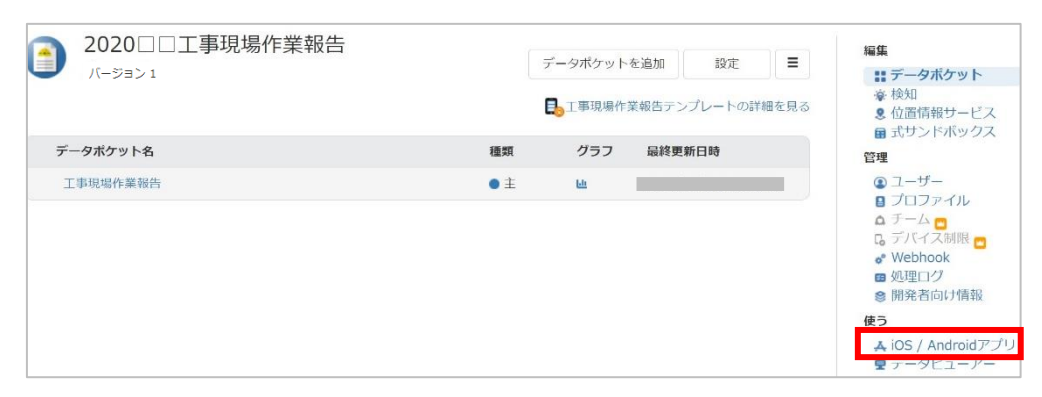

ミニアプリにアクセスできるURLとQRコードが確認できます。

この画面を表示しておいてください。

次にモバイル端末をご準備ください。

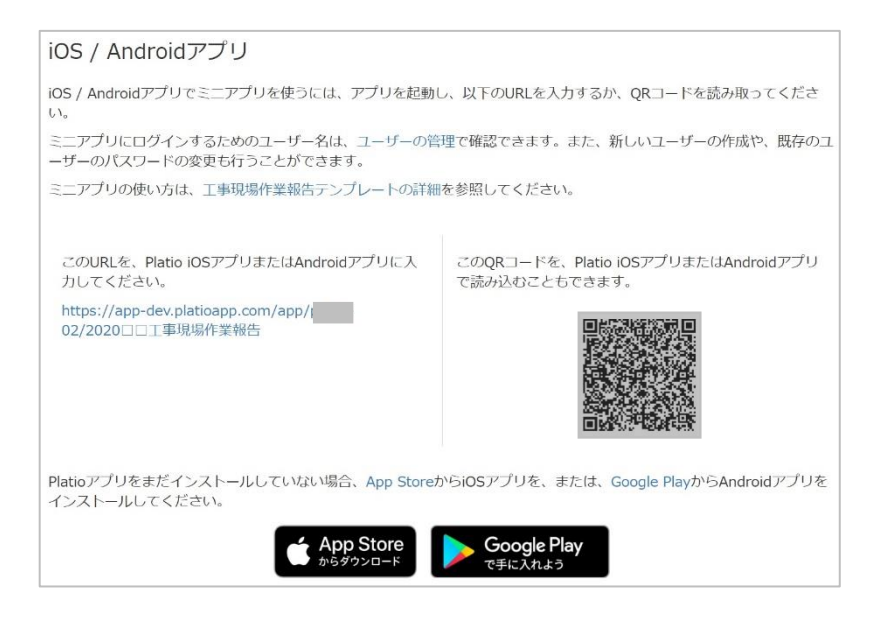

<span id="page-17-0"></span>ここから、モバイル端末でアプリの動作確認をしてみましょう。

#### **Platioアプリのインストール**

Platioアプリをストアからインストールして起動してみましょう。

アプリストアで「Platio」と検索してインストールしてください。

インストール後、タップして起動したら通知の確認が表示されますので、「許可」をタップし て通知を許可してください。

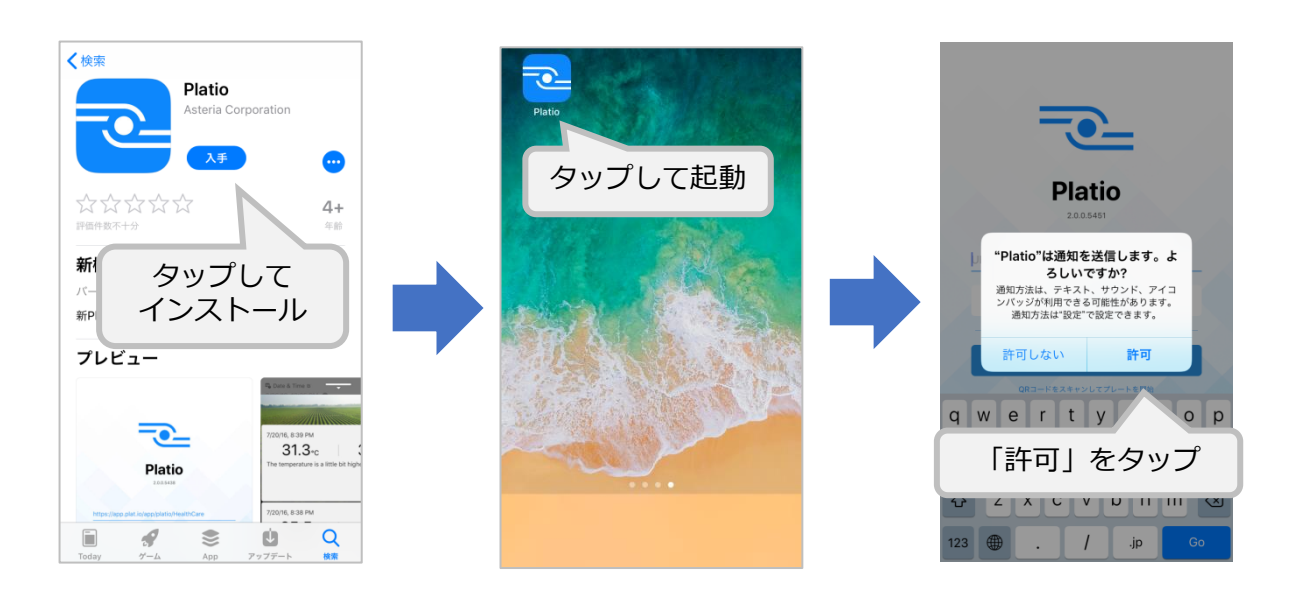

#### **アプリユーザーでミニアプリにログイン**

起動した画面からミニアプリを開始します。開始するには2つの方法があります。

(1) QRコードをスキャン

(2) ミニアプリURLを入力して「ミニアプリを開始」をタップ

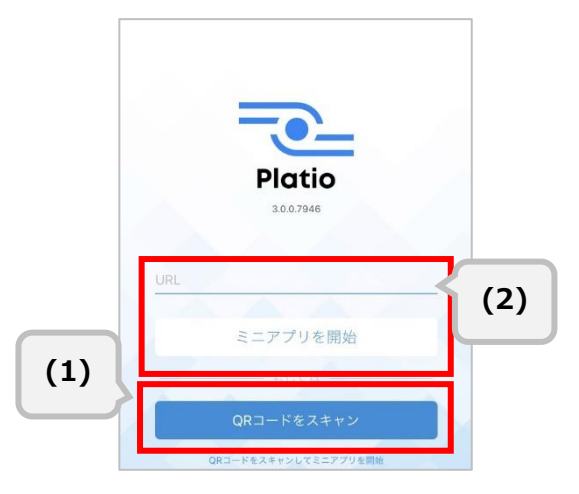

本書では(1)の手順でミニアプリを開始します。

#### <span id="page-18-0"></span>**QRコードをスキャン**

Platio Studioで表示したQRコードをスキャンします。

「QRコードをスキャン」をタップすると、初回は「カメラへのアクセスを求めています」とい うメッセージが表示されるので「OK」をタップします。

QRコードにカメラをかざしてスキャンします。

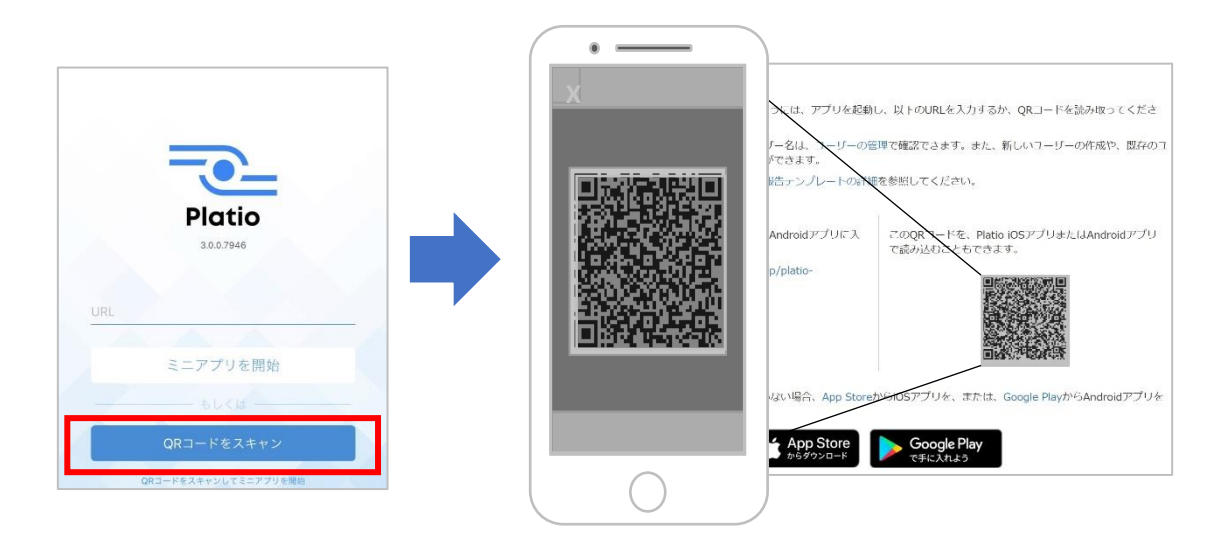

#### **ミニアプリにログイン**

ミニアプリを開始するとアプリユーザーのログイン画面になります。 ここでP15の以下のユーザー情報を入力して「ログイン」をタップします。

➢ ユーザー名「staff1」 または ユーザーのメールアドレス

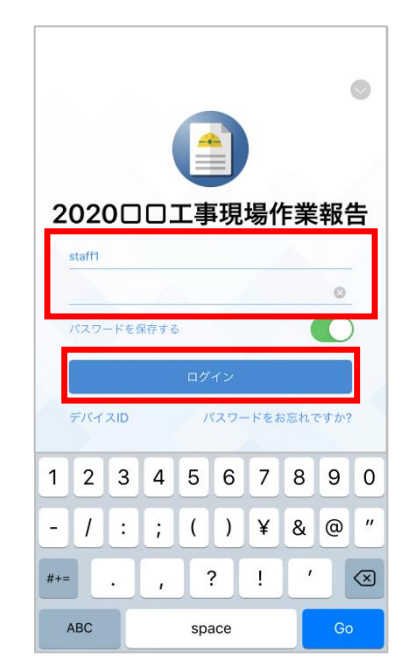

#### <span id="page-19-0"></span>**データポケット画面**

ログインすると「工事現場作業報告」データポケットの新規シーンが表示され、新しくデータ を入力できる状態になっています。さっそくデータを入力してみましょう。

※「"Platio"の使用中に位置情報の利用を許可しますか?」と表示された場合は「許可」をタッ プしてください。

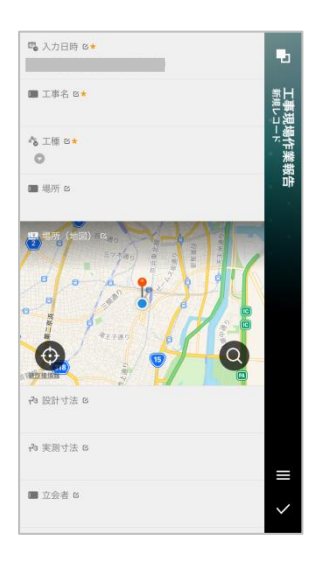

#### **データを入力(1)**

フィールド名に編集アイコンがついている項目は入力/編集ができます。

\*がついている項目は必須項目です。

フィールド名の下をタップします。

- 「入力日時」には初期値で現在の日付が入力されています。ここは入力不要です。
- 「工事名」には文字列を入力します。ここでは「工事001」と入力して「次へ」をタップし ます。

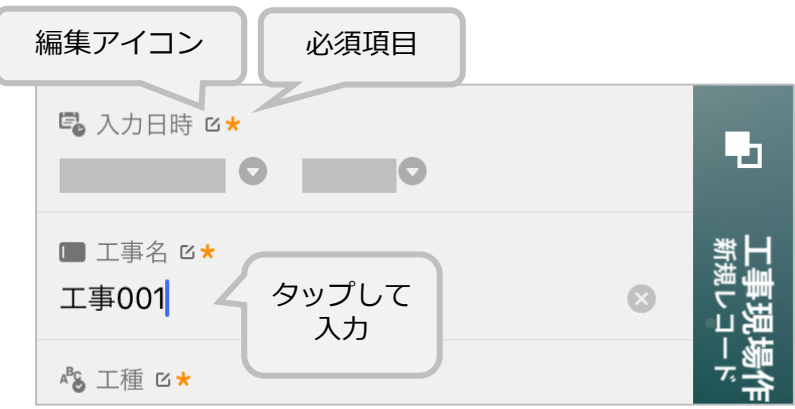

#### **データを入力(2)**

- 「工種」は選択です。フィールド名の下をタップすると選択肢の画面になります。
- 1つタップして選択し、「閉じる」をタップします。

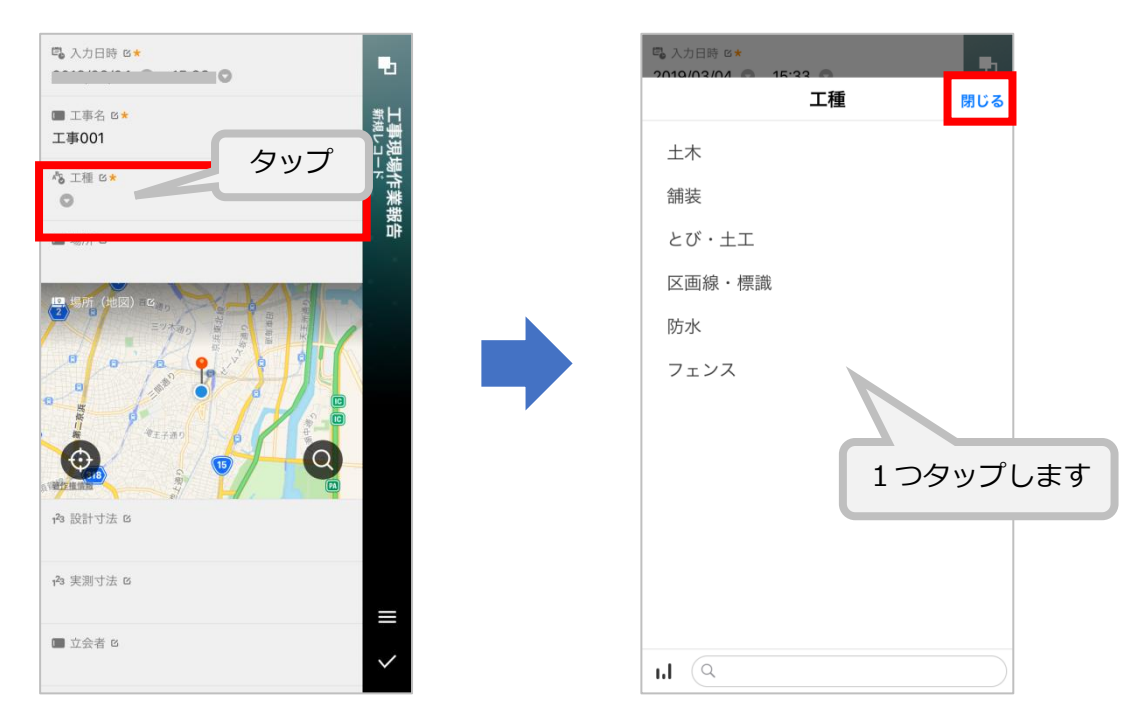

(以降の入力は任意です。)

- 「場所」は文字列入力です。タップして入力します。
- 「場所(地図)」は自動で現在地が示されてします。このままにします。
- 「設計寸法」「実測寸法」は数値入力です。タップして入力します。
- 「立会者」は文字列入力です。タップして入力します。

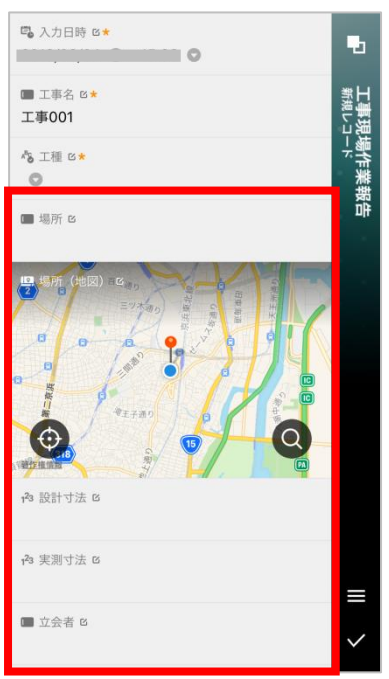

#### <span id="page-21-0"></span>**データを入力(3)**

下から上にスライドして下部のフィールドを表示して、入力します。

- 「略図」はファイルを添付します。右のアイコンをタップするとiCloud Driveなどからファ イルを選択できます。
- 「写真」はカメラロールまたは撮影して写真を添付できます。

ここで、サンプルの写真を撮影してみましょう。

カメラアイコンをタップしてカメラで撮影し、「写真を使用」をタップします。

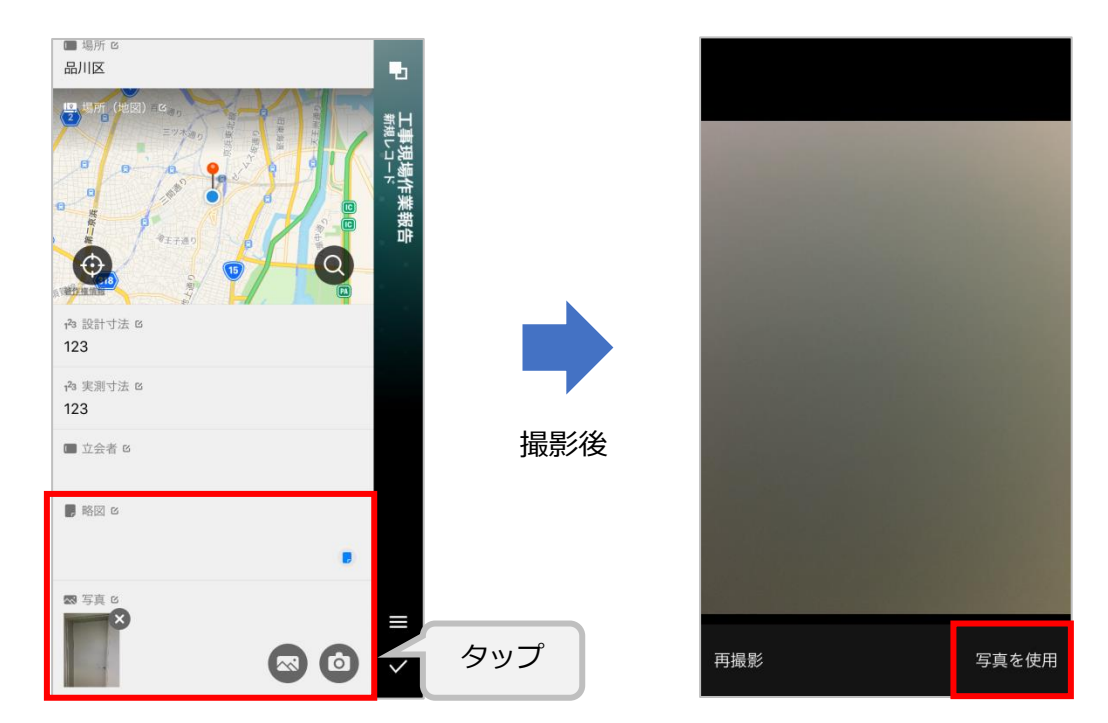

#### **データの入力を完了する**

保存すると、新しい入力画面になります。これで入力は完了です。

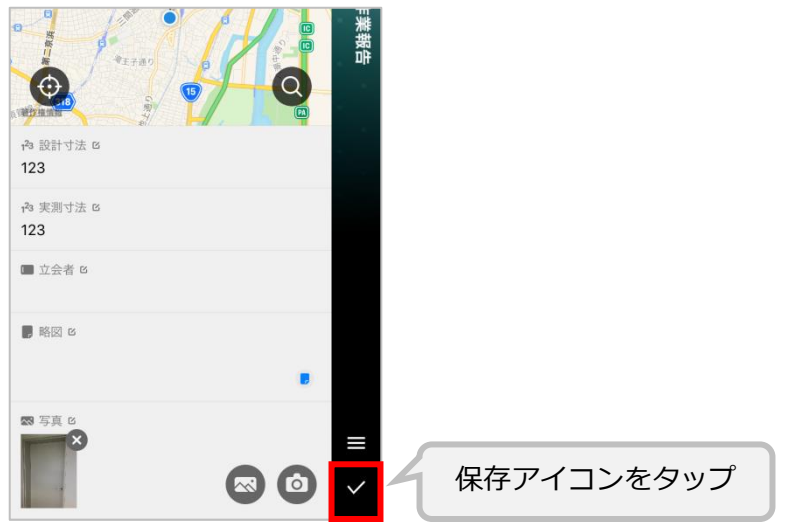

<span id="page-22-0"></span>②の手順で入力したデータは、パソコンのブラウザからPlatioの「データビューアー」にアクセ スして確認したりまとめて出力することができます。

ここでは、データビューアーを使ってデータを表示してみましょう。

#### **データビューアーにアクセス**

Platio Studioで表示していた「iOS / Androidアプリ」の画面から、ミニアプリ名をクリックし てデータポケット一覧に戻ります。

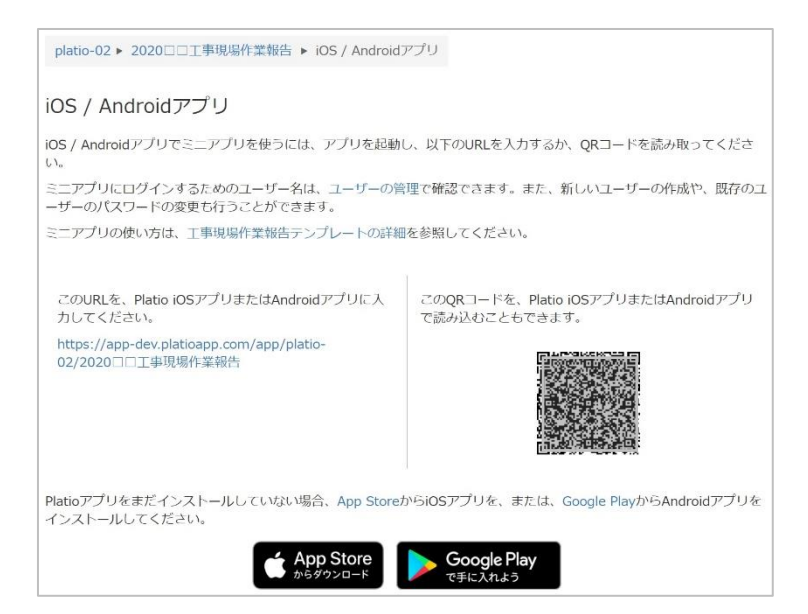

#### 「データビューアー」をクリックします。

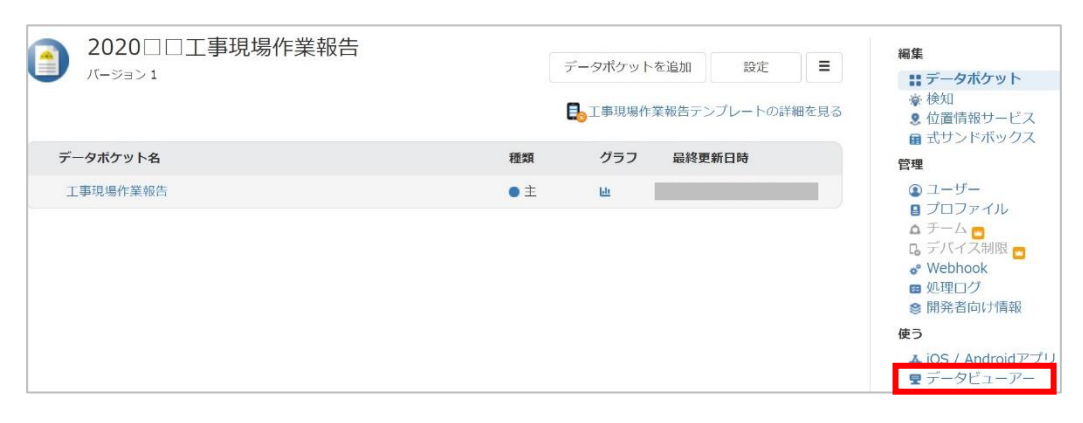

<span id="page-23-0"></span>別のウィンドウが表示され、データビューアーのミニアプリへのログイン画面が表示されま す。

#### **ミニアプリにログイン**

データビューアーのログイン画面で、P15のユーザー情報を入力して「ログイン」をタップしま す。

➢ ユーザー名「staff1」 または ユーザーのメールアドレス

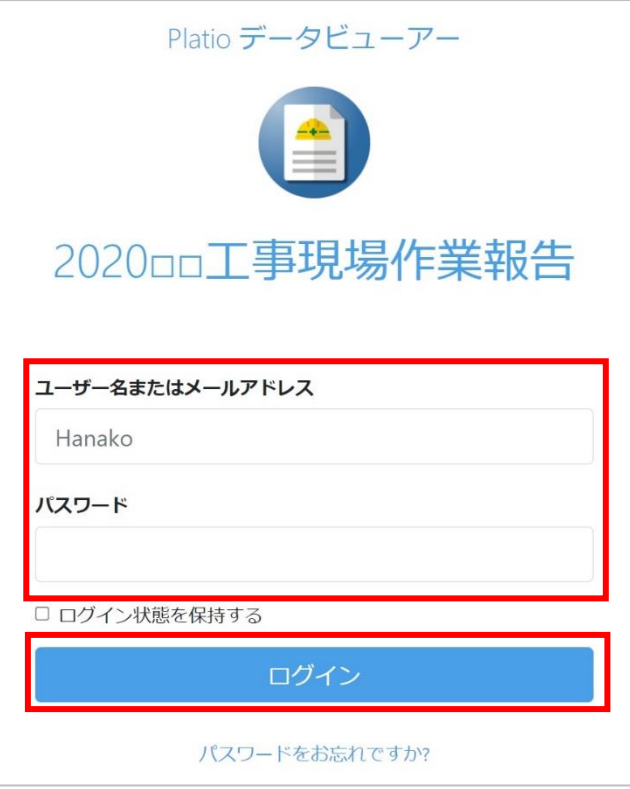

データポケット一覧が表示されます。

#### **データポケット一覧からレコードを確認**

「工事現場作業報告」データポケットをクリックします。

ミニアプリ名

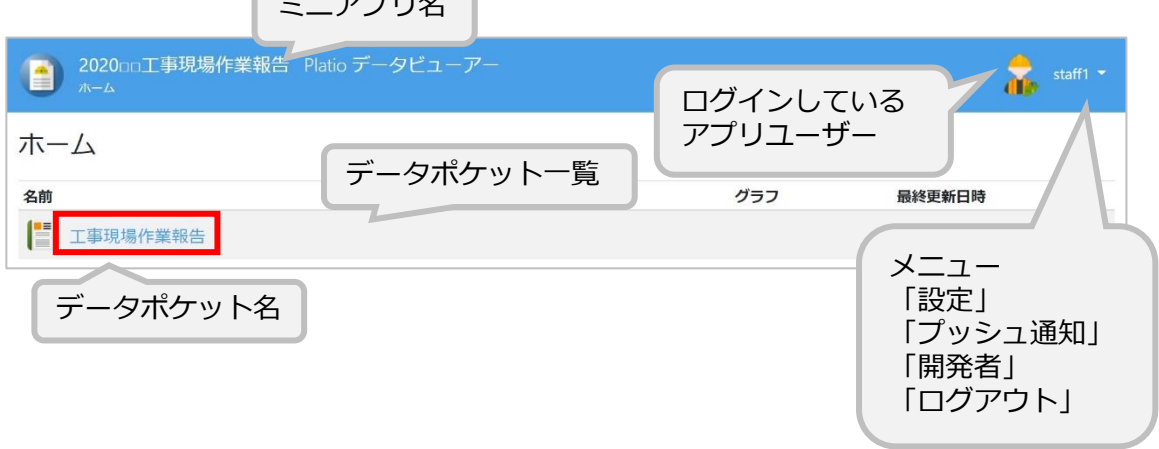

<span id="page-24-0"></span>データポケットで登録されたレコード一覧が表示されます。

データポケットからフィールドに入力したデータのまとまりを**レコード**といいます。

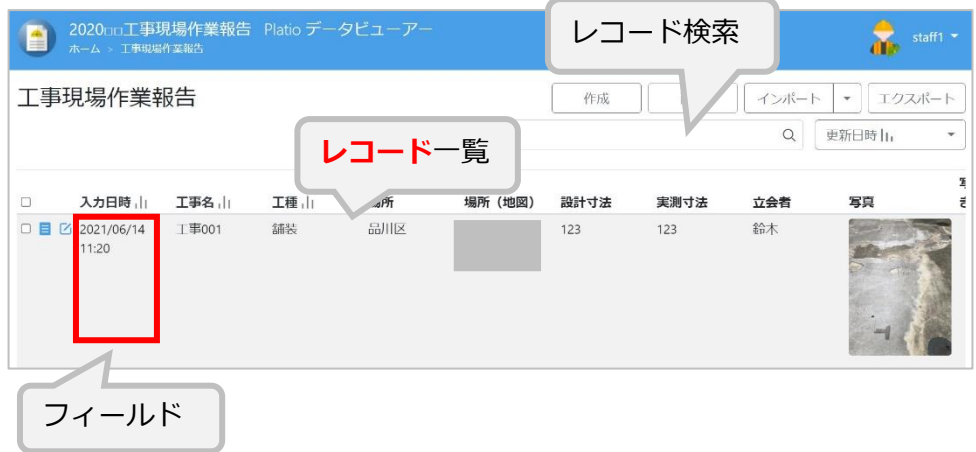

#### **レコード詳細を表示**

レコード左の「表示」「編集」でレコードの詳細を確認できます。

表示のみしたいときは表示アイコン、編集したいときは編集アイコンをクリックします。 ここでは表示アイコンをクリックしてみましょう。

※アイコンにカーソルを当てるとヘルプが表示されます。

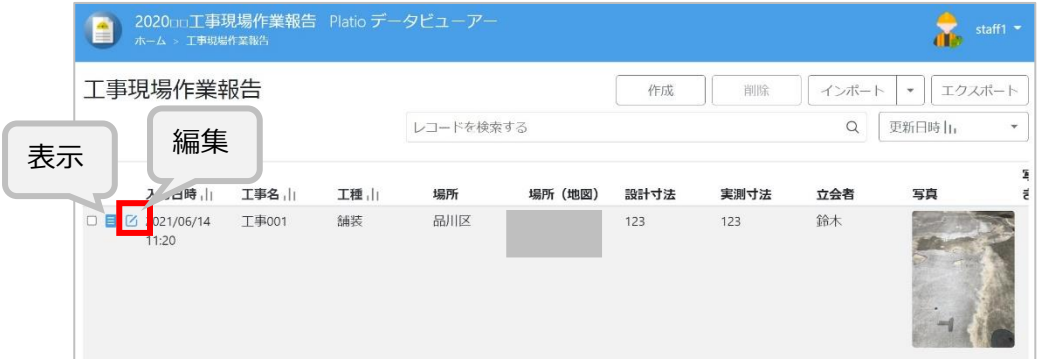

レコードが表示されます。

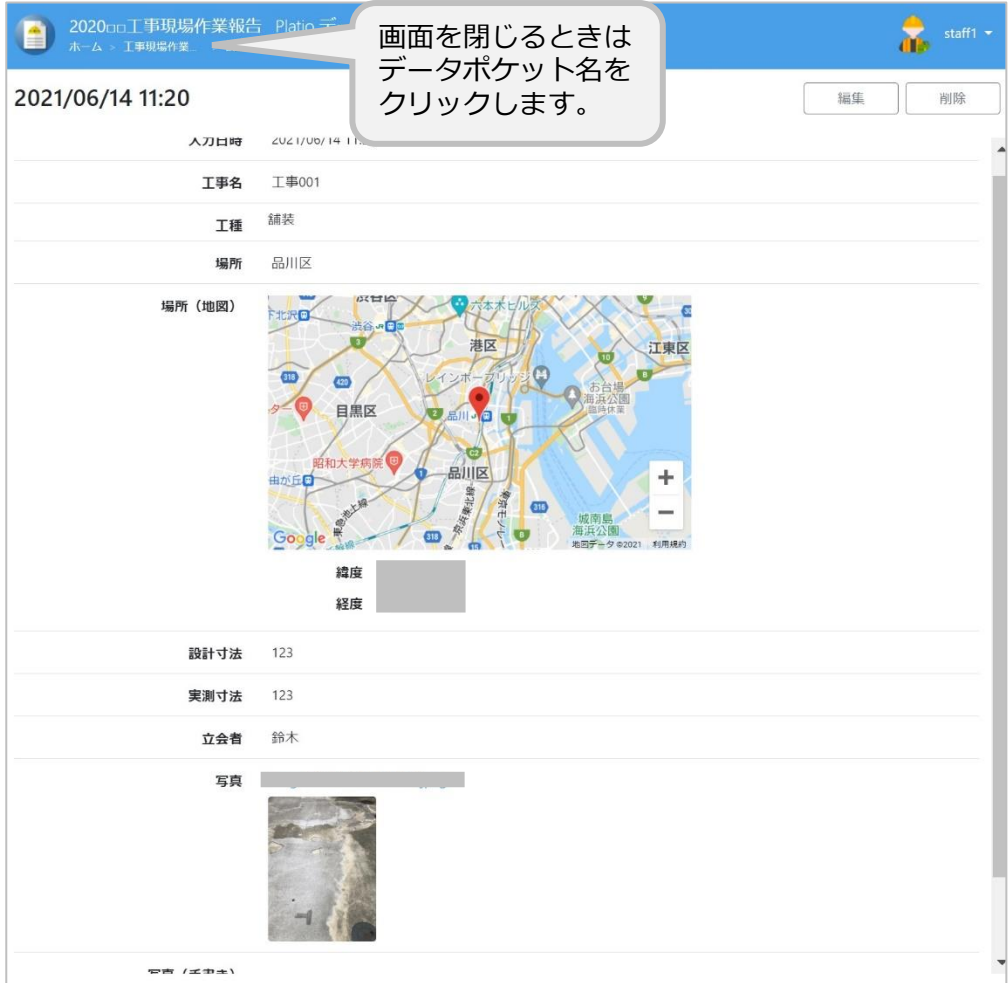

#### <span id="page-26-0"></span>**レコードの編集**

モバイル端末のデータポケットは、レコードを表示するアプリのため閲覧専用でしたが、**デー タビューアー**ではモバイル端末と同じようにデータを入力・編集することもできます。

データ入力・編集では文字列や数値のみで、以下の制限がありますので注意してください。

- 集計フィールドは使えません。
- レコード参照など別のデータポケットからのデータ利用は自動的に設定できません。
- モバイル端末でのみ可能なデータの収集、例えば位置情報の緯度経度の自動的な取得やIoTセ ンサーからのデータ収集などは、パソコンのブラウザからでは取得できません。データポ ケットによっては入力無しになります。
- 編集は、レコード一覧で編集アイコンをクリックするか、またはレコードを表示した画面で 「編集」をクリックします。編集画面では、各フィールドが編集可能です。

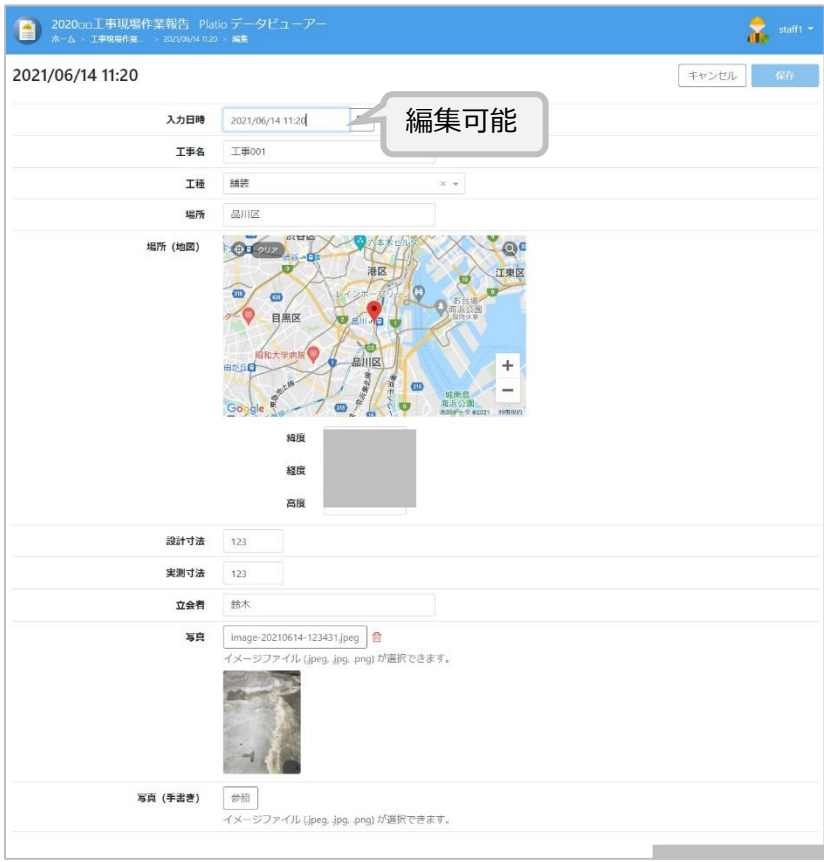

#### 以上で、Platio製品の基本的な操作説明は終わりです。

<span id="page-27-0"></span>**はじめに ① 作 る ② 使 う ③ 見 る お知らせ 付録**

## Platioセミナーのご案内

もう少し基本操作を確認したいときは、無料体験セミナーにご参加ください。 操作の不明点や疑問点などその場でお気軽にご質問いただけます。 ご参加お待ちしております!

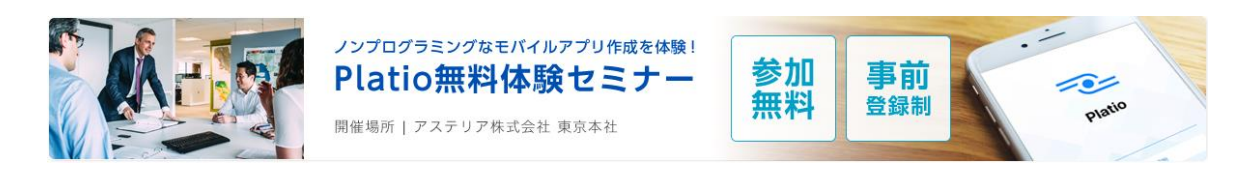

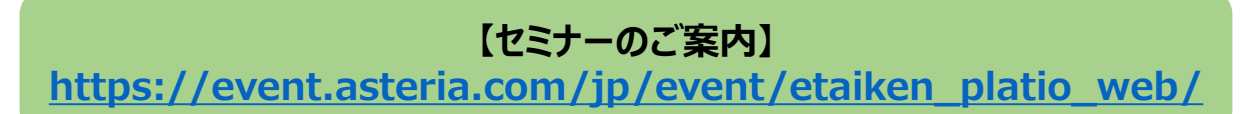

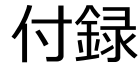

<span id="page-28-0"></span>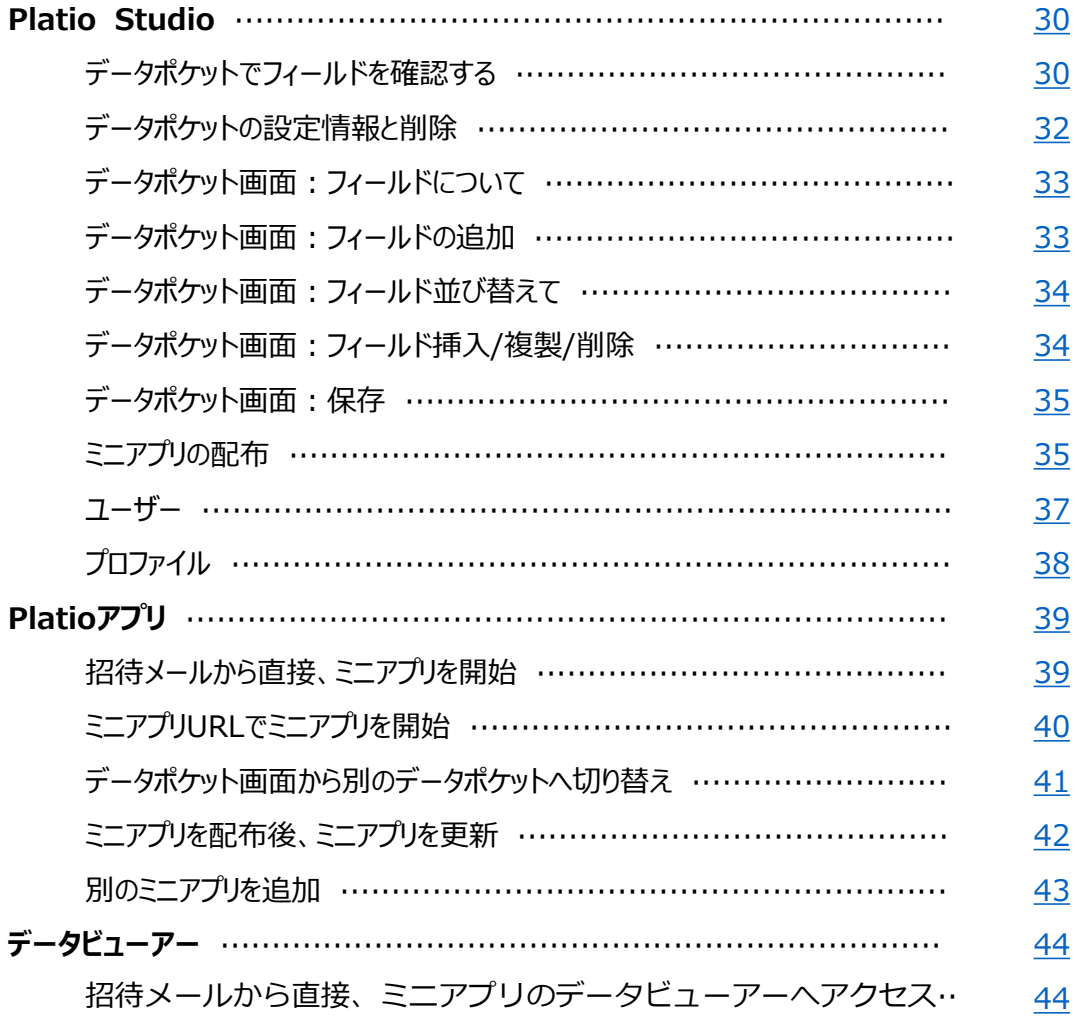

## Platio Studio

<span id="page-29-0"></span>Platio Studioで、テンプレートを選択して作ったデータポケットはカスタマイズすることがで き、編集画面で設定情報を変更したりフィールドを追加・編集・削除したりすることができま す。この付録では、データポケットの編集とミニアプリの配布について説明します。

#### **データポケットでフィールドを確認する**

工事現場作業報告テンプレートから作成したミニアプリには、現場監督者が使う「工事現場作 業報告」のデータポケットがあり、必要な入力項目がすでに定義されています。

データポケットを表示して、データの入力項目を確認してみましょう。

「工事現場作業報告」データポケットをクリックします。

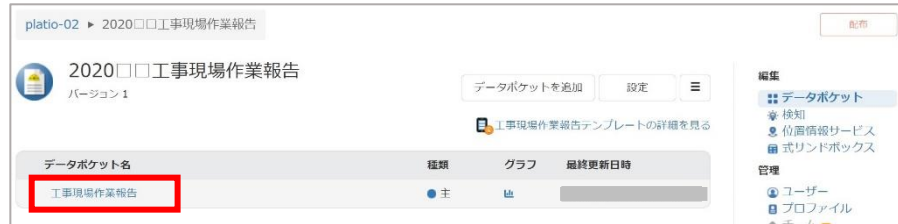

データポケットを編集する画面が表示されます。

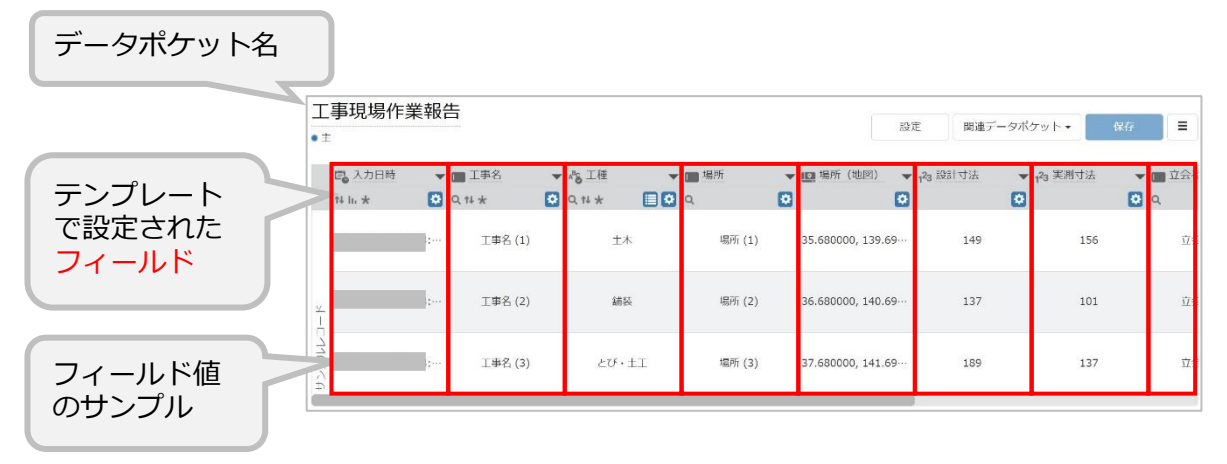

モバイルアプリで管理するデータの入力項目のことを「**フィールド**」といいます。 テンプレートであらかじめ設定されたフィールドが表示されています。

この画面では、モバイル端末での画面表示サンプルを確認することもできます。

モバイル端末でデータポケットの操作によって切り替わる各画面を「**シーン**」といいます。

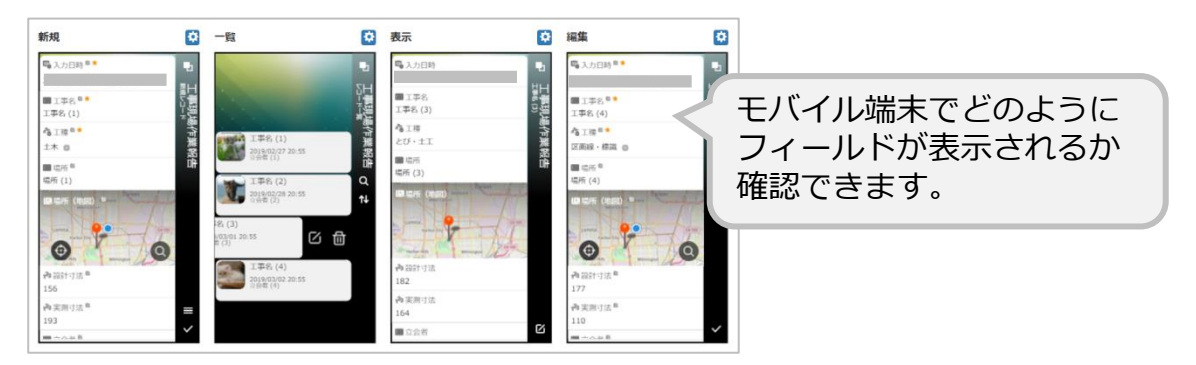

「一覧」シーンにカーソルをあてると、モバイル端末での画面表示サンプルが表示されます。 アプリで画面メニューをタップするとどの画面に移動して表示されるかがシミュレーション されています。ここで、アプリでの操作をあらかじめ確認できます。

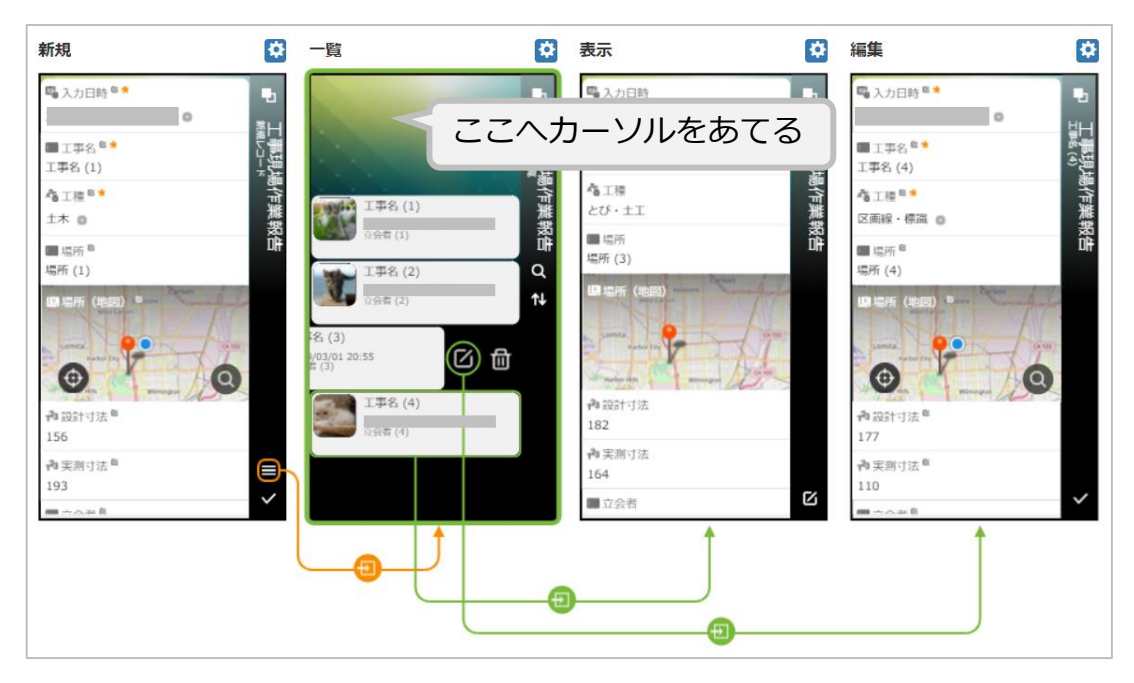

次に、モバイル端末で、これらのフィールドがどのように見えるかを確認していきましょう。

#### <span id="page-31-0"></span>**データポケットの設定情報と削除**

データポケットの設定情報を確認できます。「設定」をクリックします。

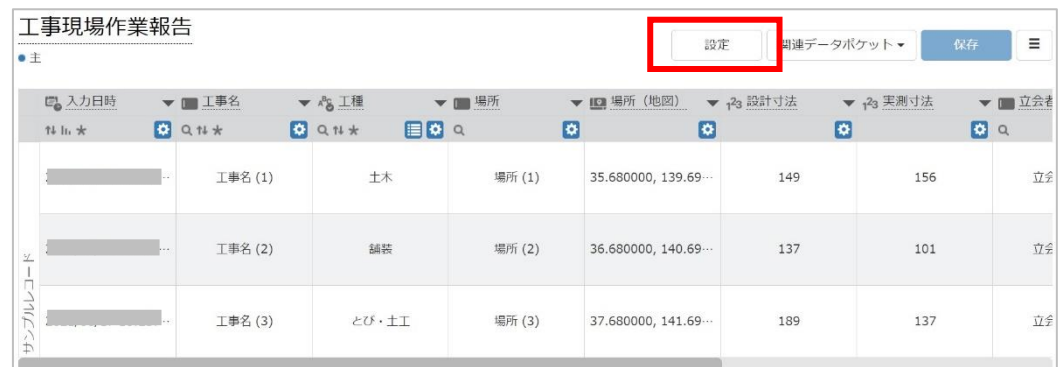

「データポケットの設定」画面が表示されます。

設定情報を変更したり、データポケット自体を削除することができます。

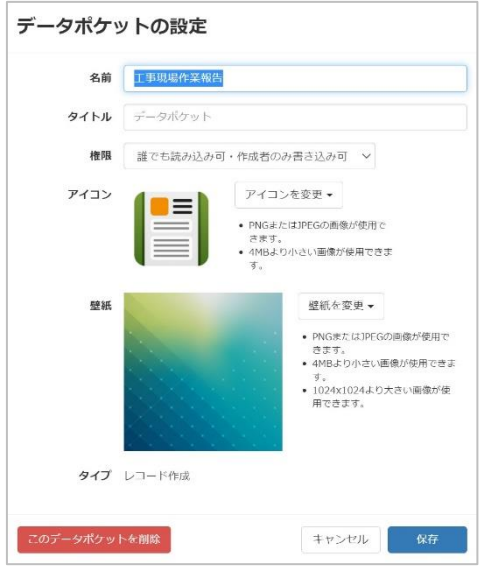

データポケット名の変更は、編集画面でも操作できます。

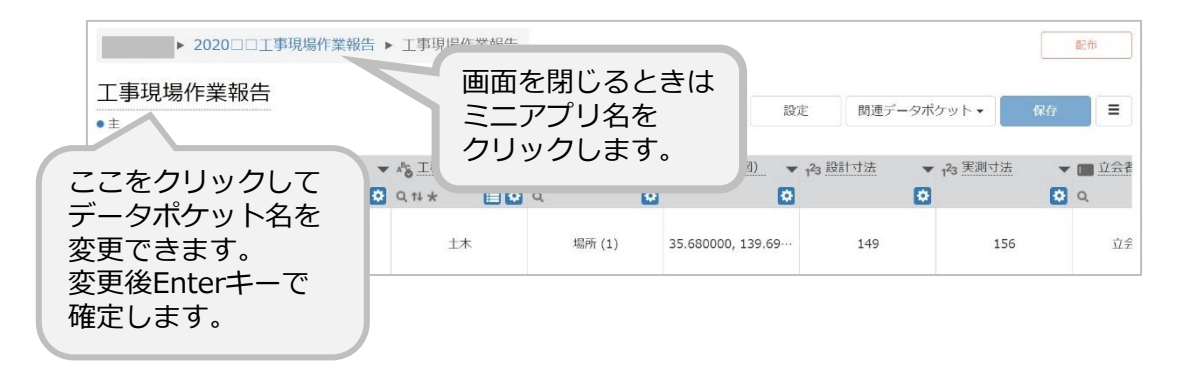

#### <span id="page-32-0"></span>**データポケット画面:フィールドについて**

テンプレートで、入力形式に対応したフィールドがデータポケットに設定されています。

フィールドは、文字列、数値、日時、画像や動画などのファイル、QRコードや各種センサーか らのデータなど様々な型の値を入力することができます。

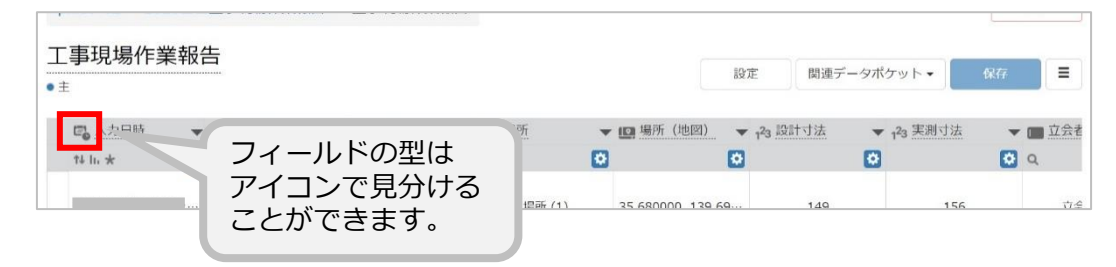

#### **データポケット画面:フィールドの追加**

テンプレートで設定されているフィールドに、新しくフィールドを追加できます。

① 一番右にある「+」アイコンをクリック します。

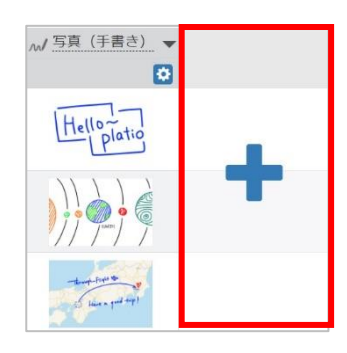

- ③ フィールドが追加されました。設定アイ コンをクリックして設定情報を編集した りフィールドの名前を変更したりできま す。
	- M写真 (手書き) ▼ スイッチ ø  $\bullet$ 設定アイコンで  $H_{\text{ello}}$ フィールド設定の 画面を表示し、 ここをクリックして 設定情報を変更 フィールド名を変更 できます。 できます。 変更後Enterキーで 確定します。

② 「フィールドの追加」画面が表示されま す。追加したいフィールドを選択して 「追加」をクリックします。

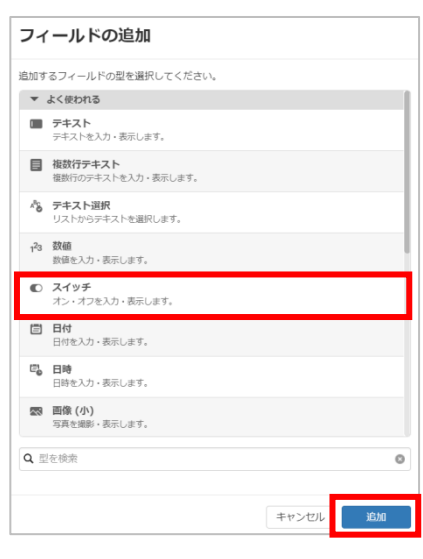

#### <span id="page-33-0"></span>**データポケット画面:フィールドの並び替え**

フィールド一覧では、フィールドをドラッグ&ドロップして並び替えをすることができます。

① フィールドアイコンをクリックして長押しします。

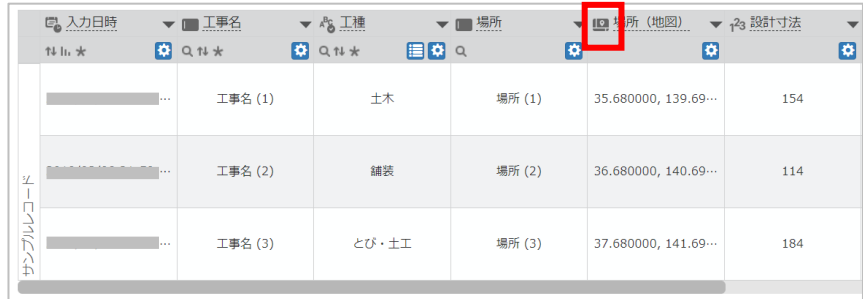

② 配置したい位置へドラッグ&ドロップします。

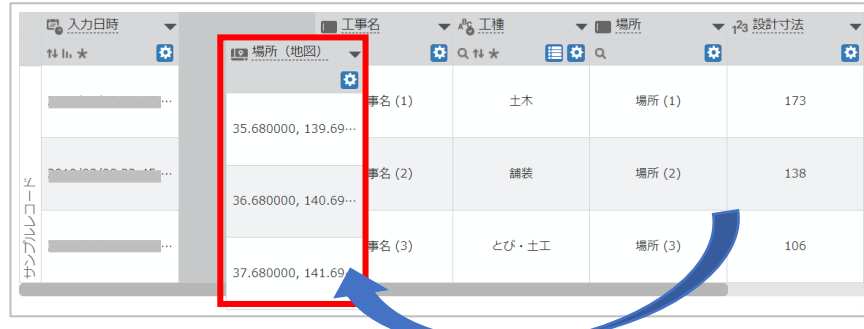

#### **データポケット画面:フィールドの挿入/複製/削除**

フィールドメニューでは、フィールドの挿入/複製/削除ができます。

① フィールドメニューをクリックします。

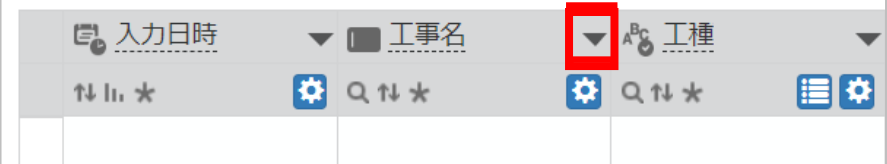

② メニューをクリックして挿入/複製/削除を行います。

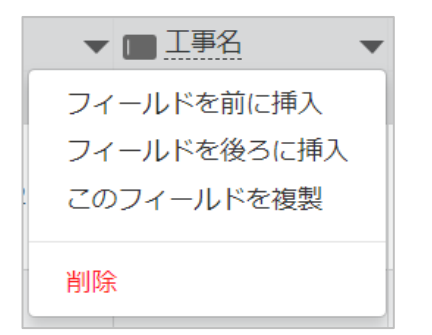

#### <span id="page-34-0"></span>**データポケット画面:保存**

データポケットを編集したら「保存」をクリックします。

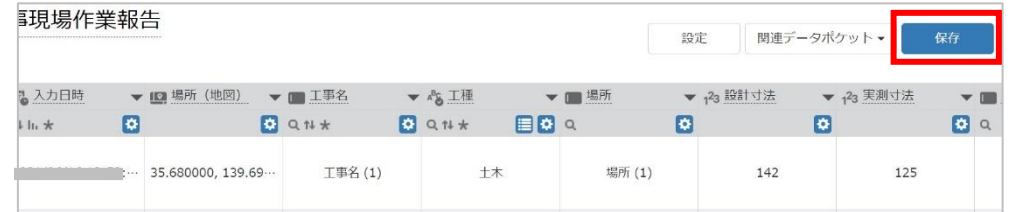

画面右上に保存完了のメッセージが表示されます。

## データポケットを保存しました。

#### **ミニアプリの配布**

更新したミニアプリをモバイル端末で使える状態にすることを配布といいます。 データポケットを更新した後に配布していない場合、配布ボタンが赤く表示されます。 データポケット編集画面で「配布」をクリックします。

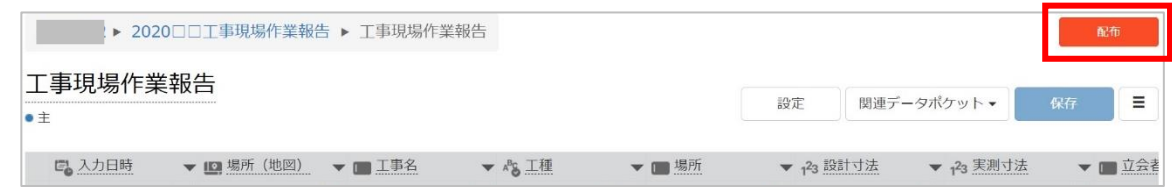

データポケット一覧の場合、ミニアプリとデータポケットに赤いアイコンが表示されます。

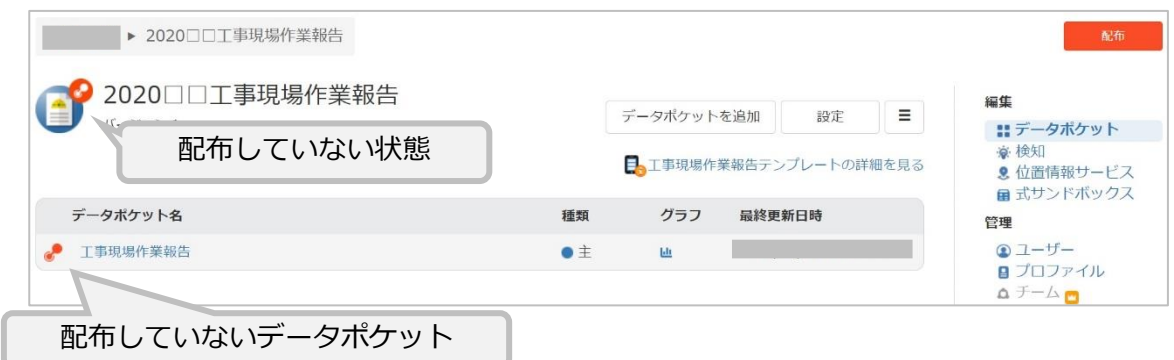

配布ボタンをクリックすると配布の確認画面が表示されます。「配布」をクリックします。

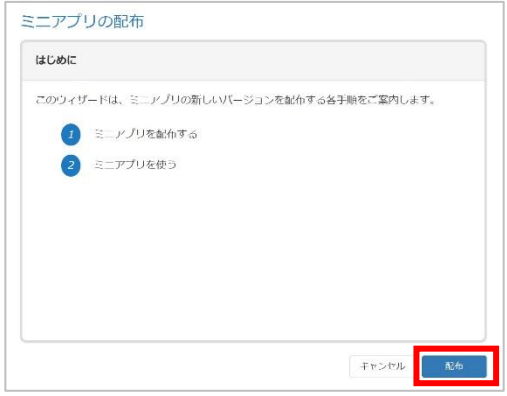

ミニアプリの新しいバージョンが使える準備ができました。この画面は後で確認できます。

#### 「完了」をクリックします。

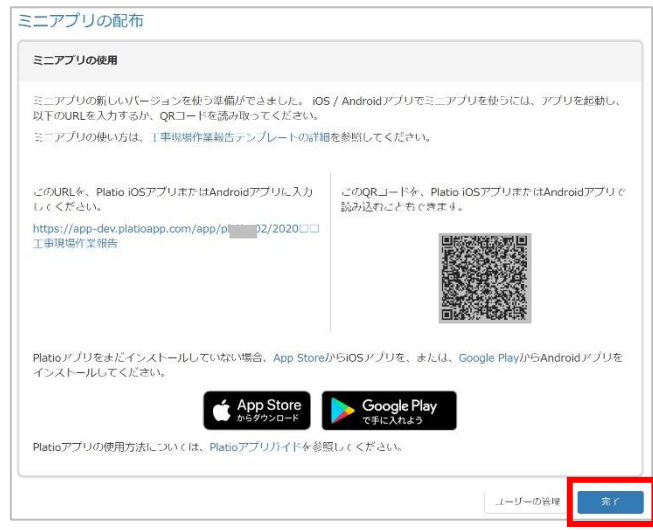

ミニアプリのデータポケット一覧に戻ります。

ミニアプリのバージョン番号が更新されました。

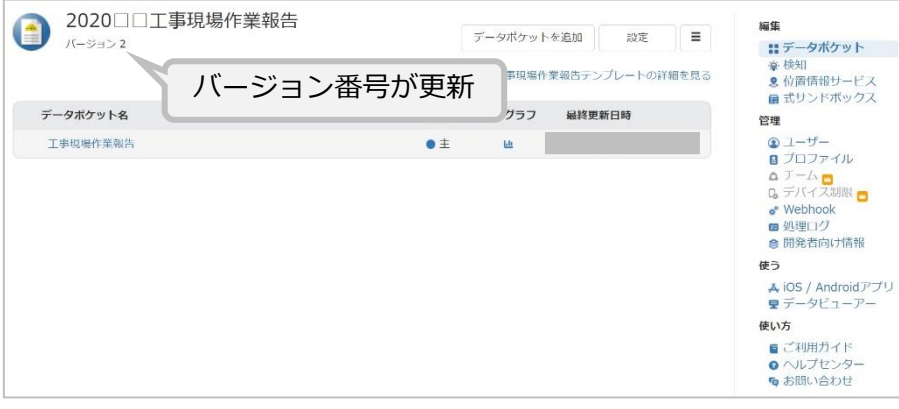

#### <span id="page-36-0"></span>**ユーザー**

アプリを使うユーザーは、ユーザー画面で管理します。

データポケット一覧画面で「ユーザー」をクリックします。

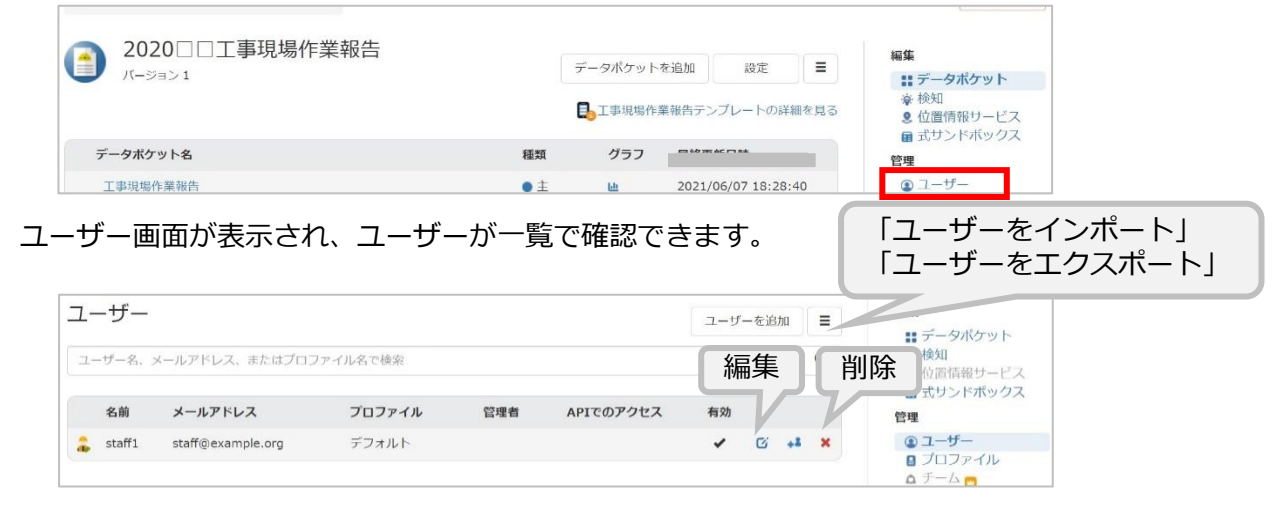

ユーザーを追加する場合は、「ユーザーを追加」をクリックしてユーザーの追加画面でユー ザー情報を入力して追加します。

※ メニューからは、CSV形式のユーザー情報ファイルでインポート・エクスポートができます。

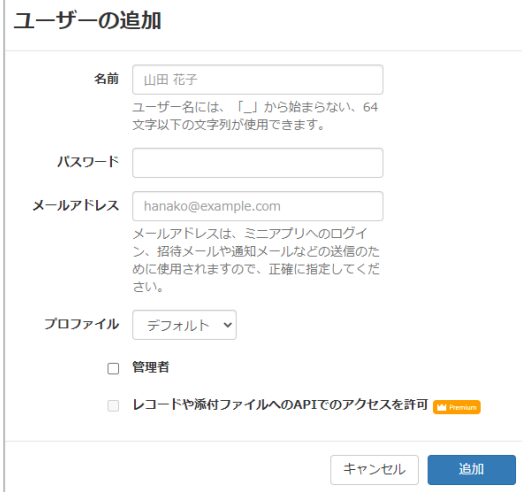

ユーザー一覧で「このユーザーに似たユーザーを追加」をクリックすると、「プロファイル」 「管理者」「レコードや添付ファイルへのAPIでのアクセスを許可」の設定が同じユーザーを簡 単に追加できます。

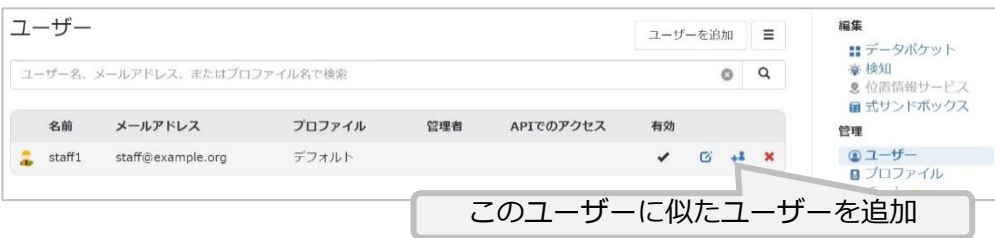

#### <span id="page-37-0"></span>**プロファイル**

プロファイルでは、ユーザーが役割を持つ場合に、複数のデータポケットとデータビューアー の使用を管理できます。

以下のミニアプリ例では、5個のデータポケットがあります。「ユーザー」をクリックします。

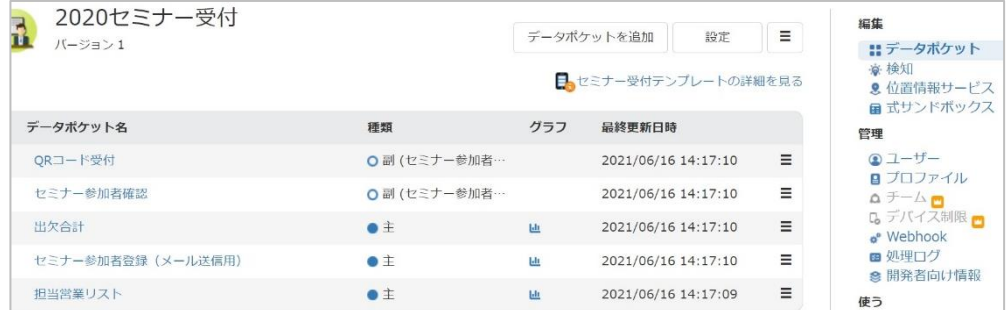

このミニアプリでは、ユーザーがデフォルト(管理者)・受付・営業の役割を持ちます。 右メニューで「プロファイル」をクリックします。

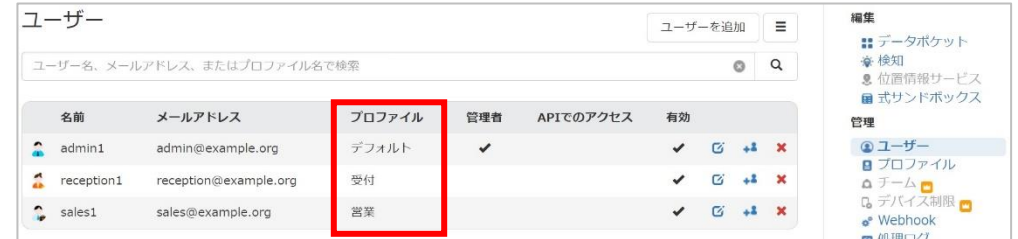

プロファイル画面が表示され、プロファイルが一覧で確認できます。

「デフォルト」のプロファイルはすべてのデータポケットを利用できます。

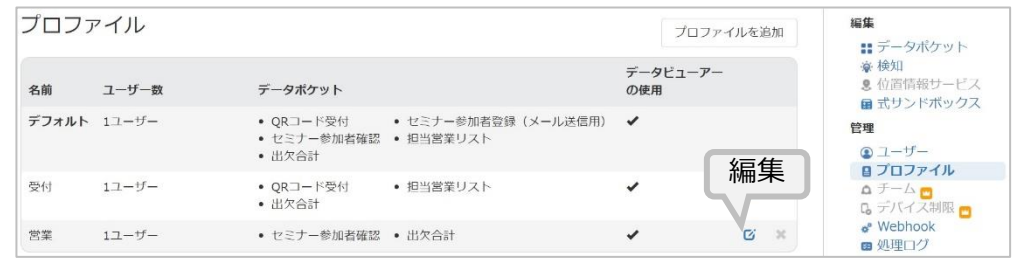

営業のプロファイルでは、2個のデータポケットが使用できるように設定されています。

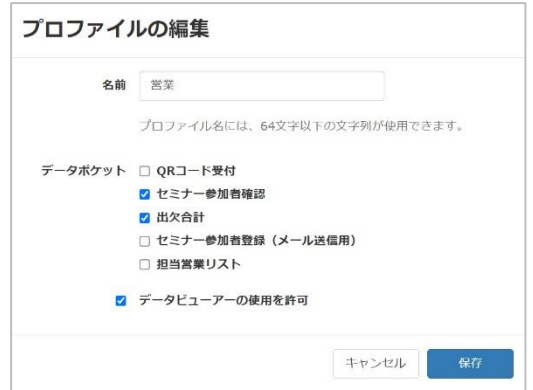

## Platioアプリ

<span id="page-38-0"></span>Platioアプリで、テンプレートを開始するとき、本書の手順ではPlatio StudioのQRコードをス キャンしましたが、P15の手順でユーザーを追加したときに送信された招待メールの本文からも ミニアプリを開始できます。この付録では、招待メールからのログインと、別のデータポケッ トへの切り替え、ミニアプリの更新について説明します。

#### **招待メールから直接、ミニアプリを開始**

ユーザーが、Platioアプリを利用するモバイル端末でメールを受信したときは、一番簡単にミニ アプリを開始することができます。Platioアプリをインストール後、メールアプリで招待メール を開きます。本文にあるミニアプリ名をタップすると、Platioアプリが起動してミニアプリを開 始します。

ユーザーが、パソコン等の別の環境でメールを受信したときは、P22の手順と同様、モバイル端 末でPlatioアプリを起動して「QRコードをスキャン」をタップして、カメラで招待メール本文 のQRコードをスキャンし、ミニアプリを開始できます。

以下は、招待メールの本文です。

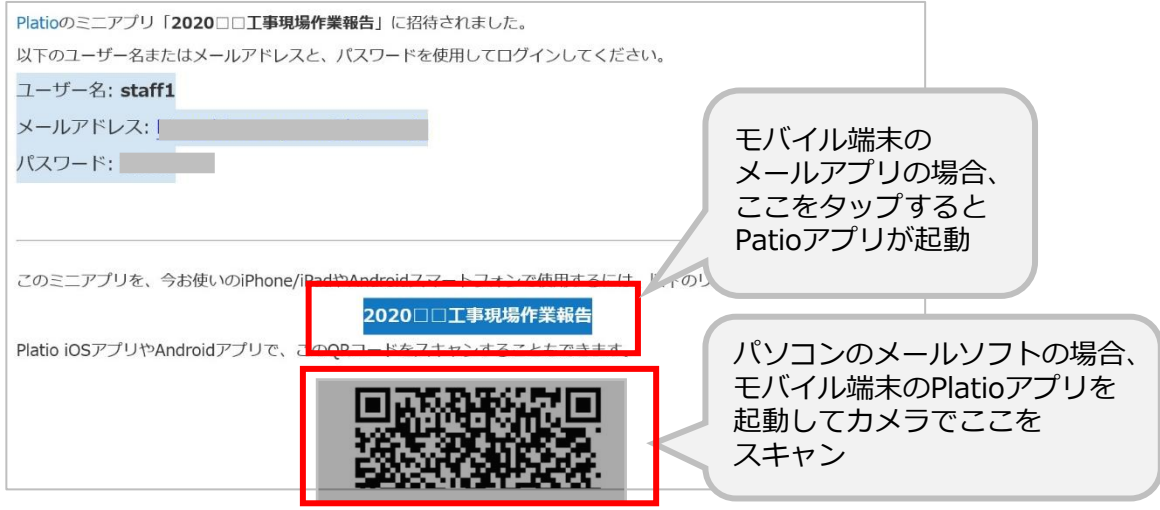

#### <span id="page-39-0"></span>**ミニアプリURLでミニアプリを開始**

Platioアプリでミニアプリを開始するとき、QRコードをスキャンする方法と、もう1つミニア プリURLを入力して開始する方法があります。

Platio Studioでミニアプリのデータポケット一覧で、「iOS / Androidアプリ」メニューからミ ニアプリのアクセス情報を表示すると、ミニアプリURLを確認できます。

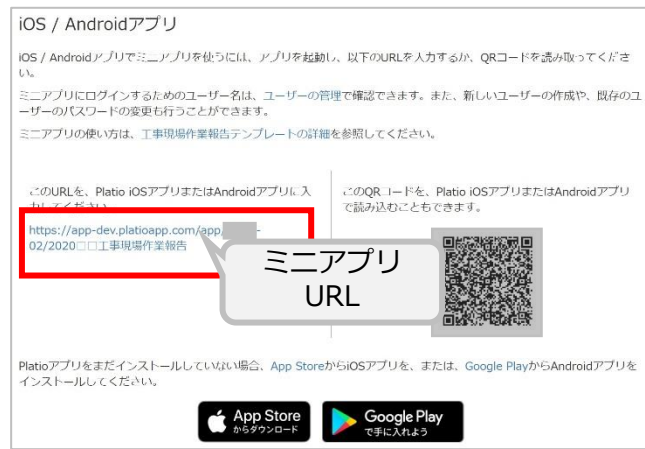

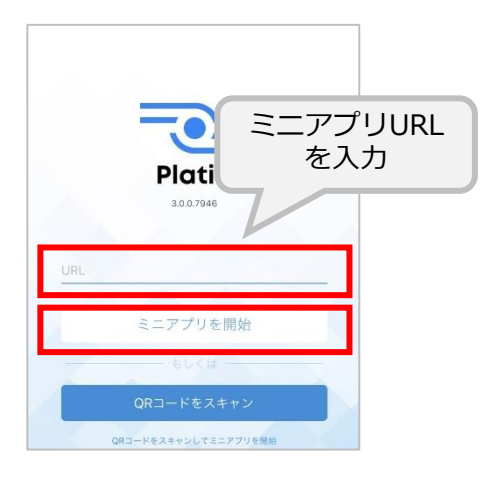

#### <span id="page-40-0"></span>**データポケット画面から別のデータポケットへ切り替え**

本書では、Platioアプリでデータポケットが1つのミニアプリテンプレートを使いましたが、複 数のデータポケットを使うミニアプリテンプレートもあります。Platioアプリでミニアプリにロ グインすると最初のミニアプ画面が表示されます。ここから別のデータポケットへ切り替える には、画面右上にある切替アイコンをタップしてデータポケット一覧を表示します。

下図の例は、データポケットがミニアプリに1個の場合です。

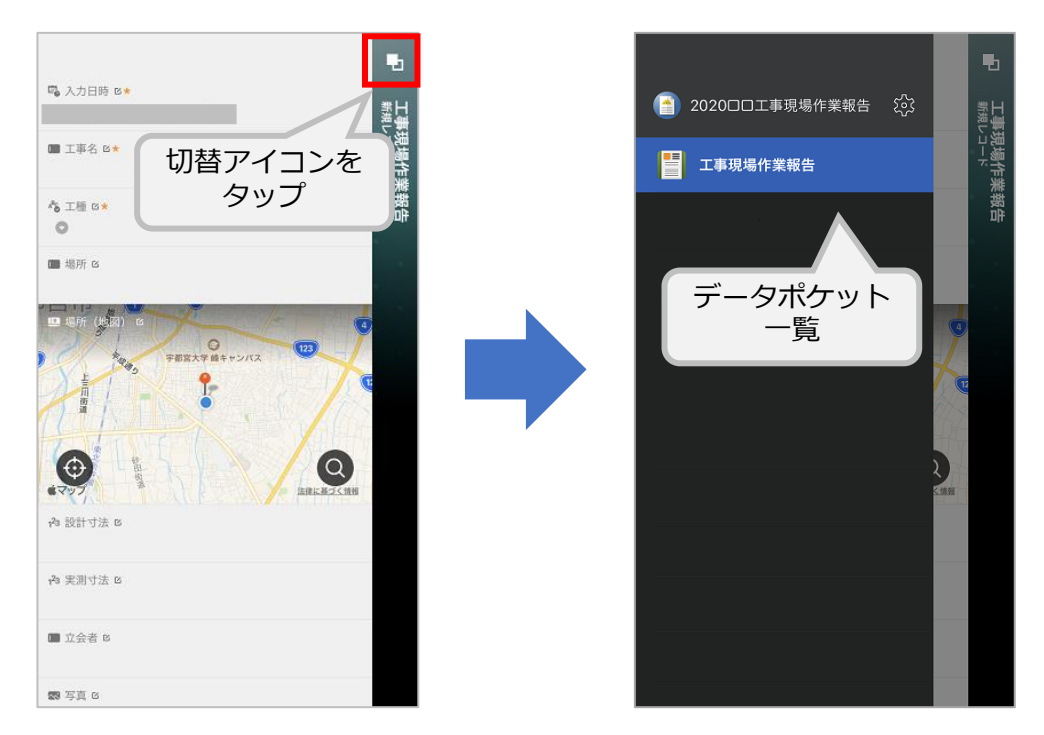

下図はミニアプリに複数個のデータポケットがある場合です。

表示されたデータポケット一覧で切り替えたいデータポケット名をタップして切り替えます。

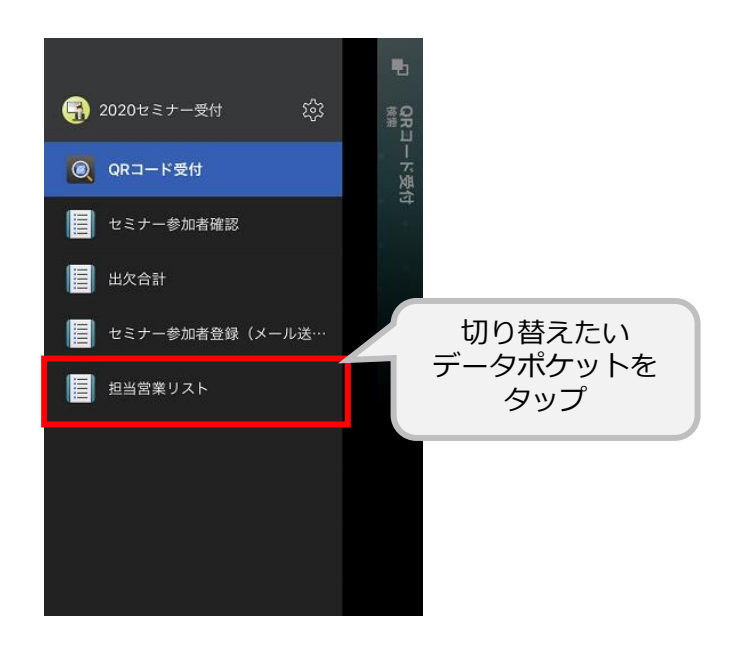

#### <span id="page-41-0"></span>**ミニアプリを配布後、ミニアプリを更新**

Platio Studioでデータポケットを更新してミニアプリを配布した後、モバイル端末側でミニア プリを更新します。(ログアウト中に更新があったときは次回ログインで自動更新されま す。)

ログイン中にミニアプリの更新があるときデータポケット画面で更新マークが表示されます。

以下の手順でミニアプリを更新します。

① データポケット画面で切替アイコンを タップします。

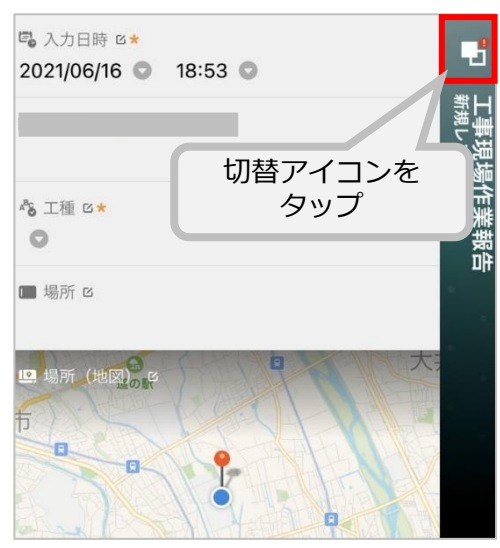

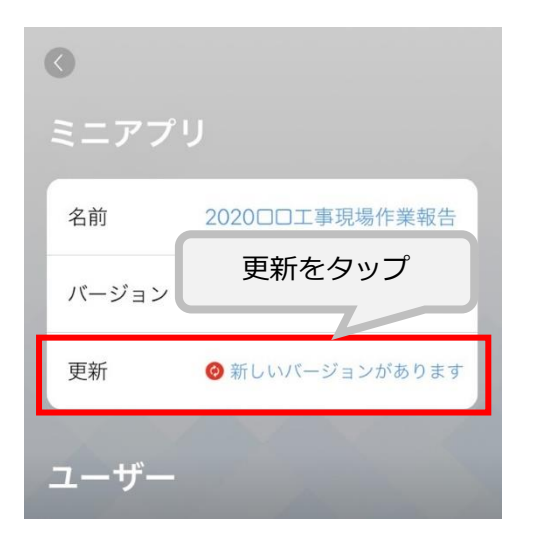

② データポケット一覧でミニアプリメ ニューをタップします。

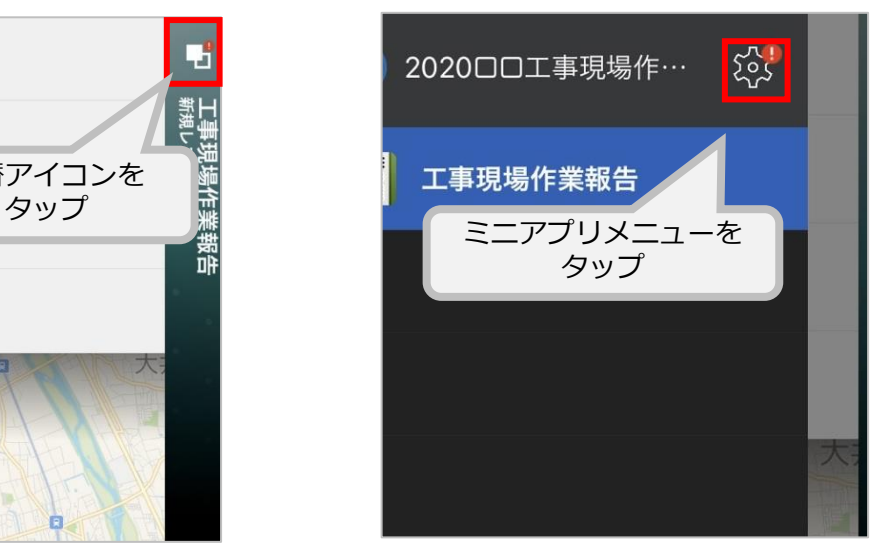

③ 更新をタップします。 ④ 表示された確認メッセージで「更新」を タップします。

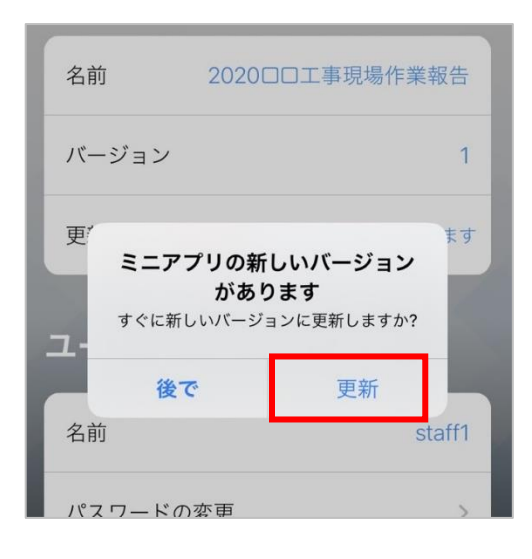

#### <span id="page-42-0"></span>**別のミニアプリを追加する**

業務によって複数のミニアプリを利用するときは別のミニアプリを追加します。

以下の手順でミニアプリを追加します。

① データポケット画面で切替アイコンを タップします。

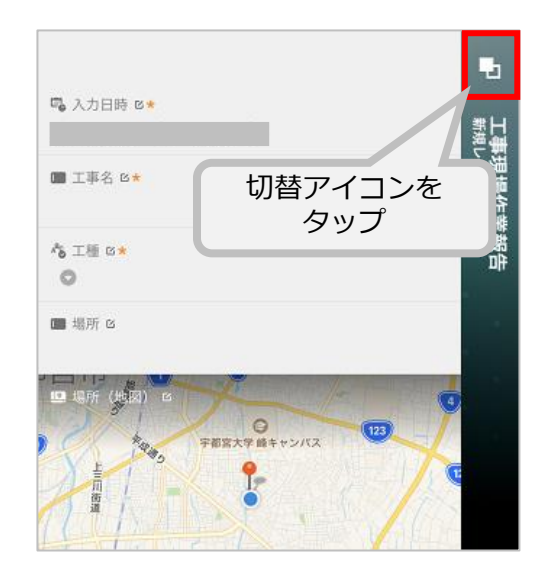

③ 使用したミニアプリ一覧が表示されます。 新しく別のミニアプリを追加には「+」を タップします。

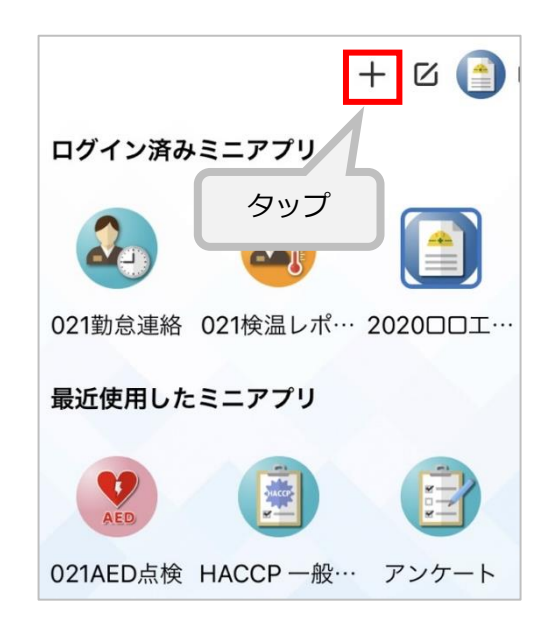

② データポケット一覧でミニアプリメアイ コンをタップします。

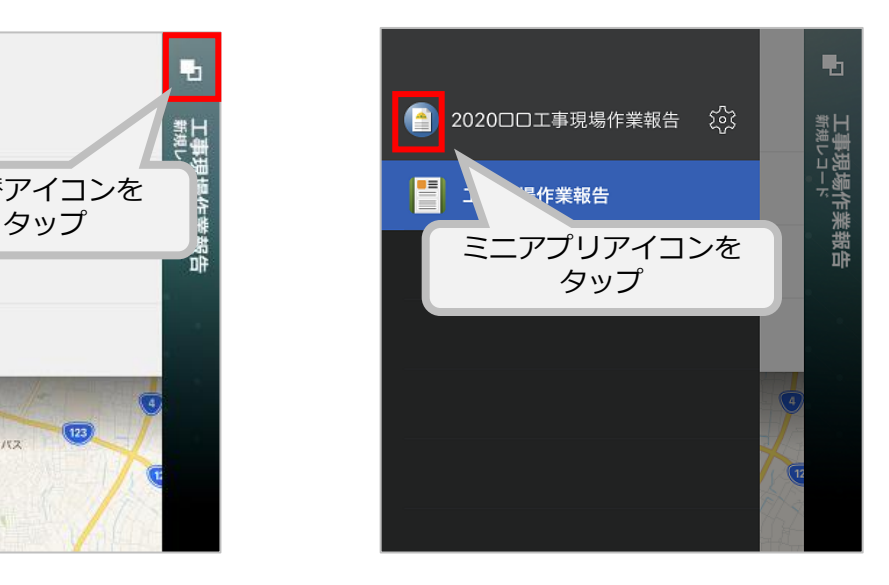

④ 初期画面になります。QRコードをスキャ ンするか、ミニアプリURLを入力してミ ニアプリを開始します。

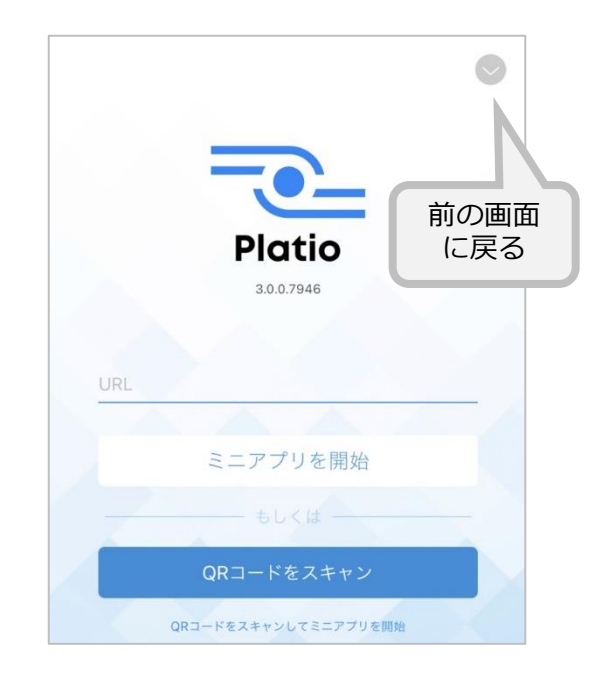

ログイン済みまたは最近使用したミニアプリに切り替える場合は、③の画面で別のミニアプリ アイコンをタップします。

## データビューアー

<span id="page-43-0"></span>データビューアーはミニアプリごとにログインするようになっています。URLにミニアプリの名 前が含まれていて、それぞれアクセスするミニアプリを分けています。

本書の手順ではPlatio Studioからミニアプリのデータポケット一覧のメニューでデータビュー アーへアクセスしましたが、P15の手順でユーザーを追加したときに送信された招待メールの本 文からもミニアプリのデータビューアーへアクセスできます。この付録で、手順を説明します。

#### **招待メールから直接、ミニアプリのデータビューアーへアクセス**

ユーザーが、パソコン等の別の環境でメールを受信したときは、以下の招待メールの本文のミ ニアプリ名をクリックすると、データビューアーへアクセスできます。

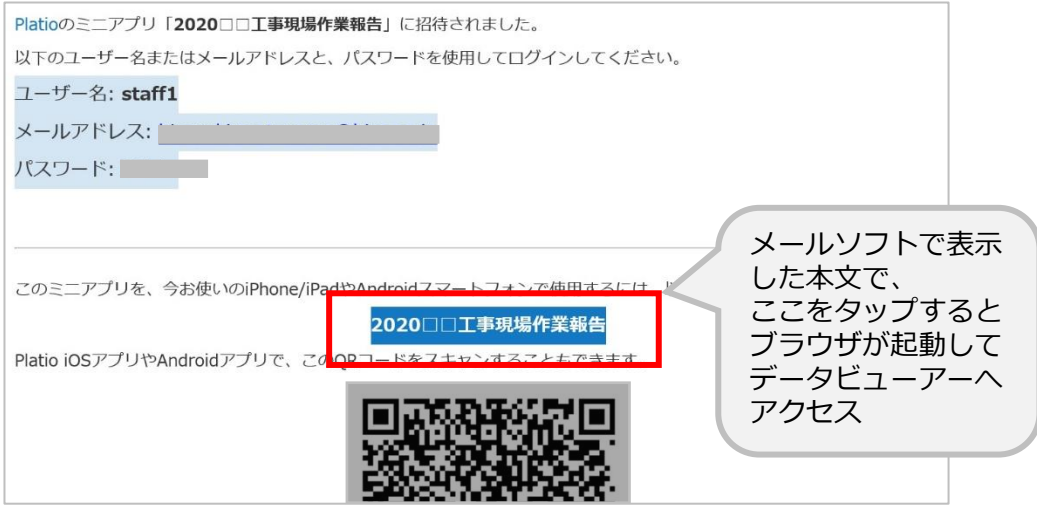